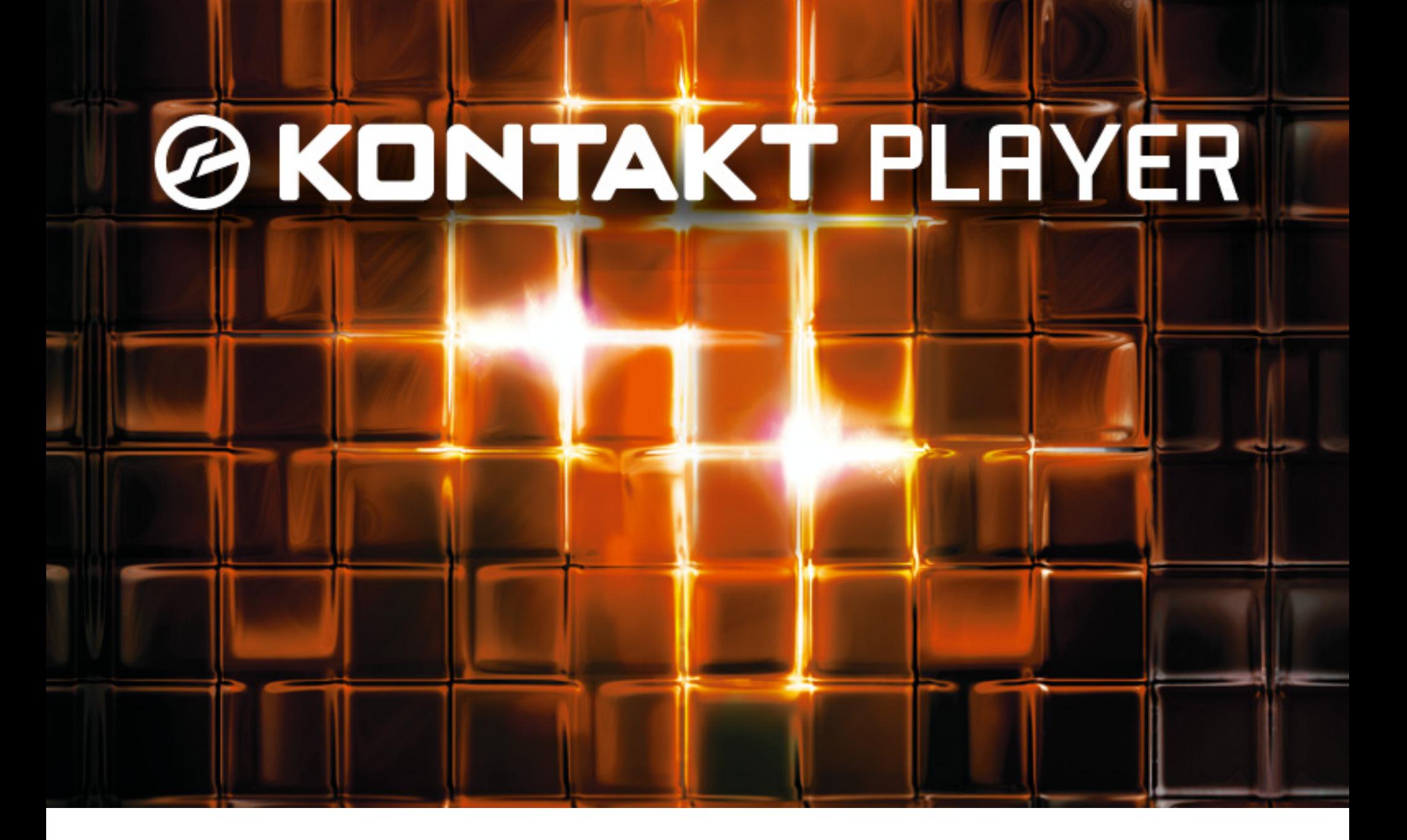

クイックスタートマニュアル

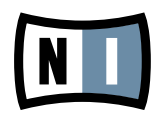

この説明書に含まれる情報は、予期せぬ変更を含み、Native Instruments GmbH の側で責任を 代理するものではありません。この説明書によって記述されるソフトウェアはライセンス同意を必要 とし、他の媒介に複製してはなりません。Native Instruments GmbH が事前に書面で許可しない 限り、どのような目的においても、この出版物のいかなる部分も複製、複写、またはその他の方法での 伝達や記録することは許されません。全ての製品・会社名は各所持者の登録商標です。

加えて、これを読む人は、このソフトを正規に購買したものであるとします。お客様のおかげで私達 はより良いツールを製作していくことが可能になるので、ここに謝辞を惜しむものではありません。

著作・校正: Dan Santucci マニュアル翻訳: Akira Inagawa

資料バージョン: 1.0 (10/2009)

製品バージョン: 4.0 (10/2009)

製品の向上とバグ報告に関ったベータテスト参加者に特別な感謝をささげます.

## **Germany**

Native Instruments GmbH Schlesische Str. 28 D-10997 Berlin Germany info@native-instruments.de www.native-instruments.de

# USA

Native Instruments North America, Inc. 5631 Hollywood Boulevard Los Angeles, CA 90028 USA sales@native-instruments.com www.native-instruments.com

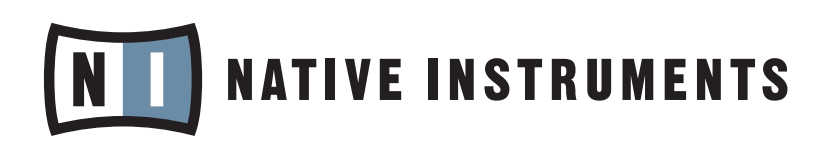

© Native Instruments GmbH, 2009. 無断複写・転載を禁じます。

# 目次

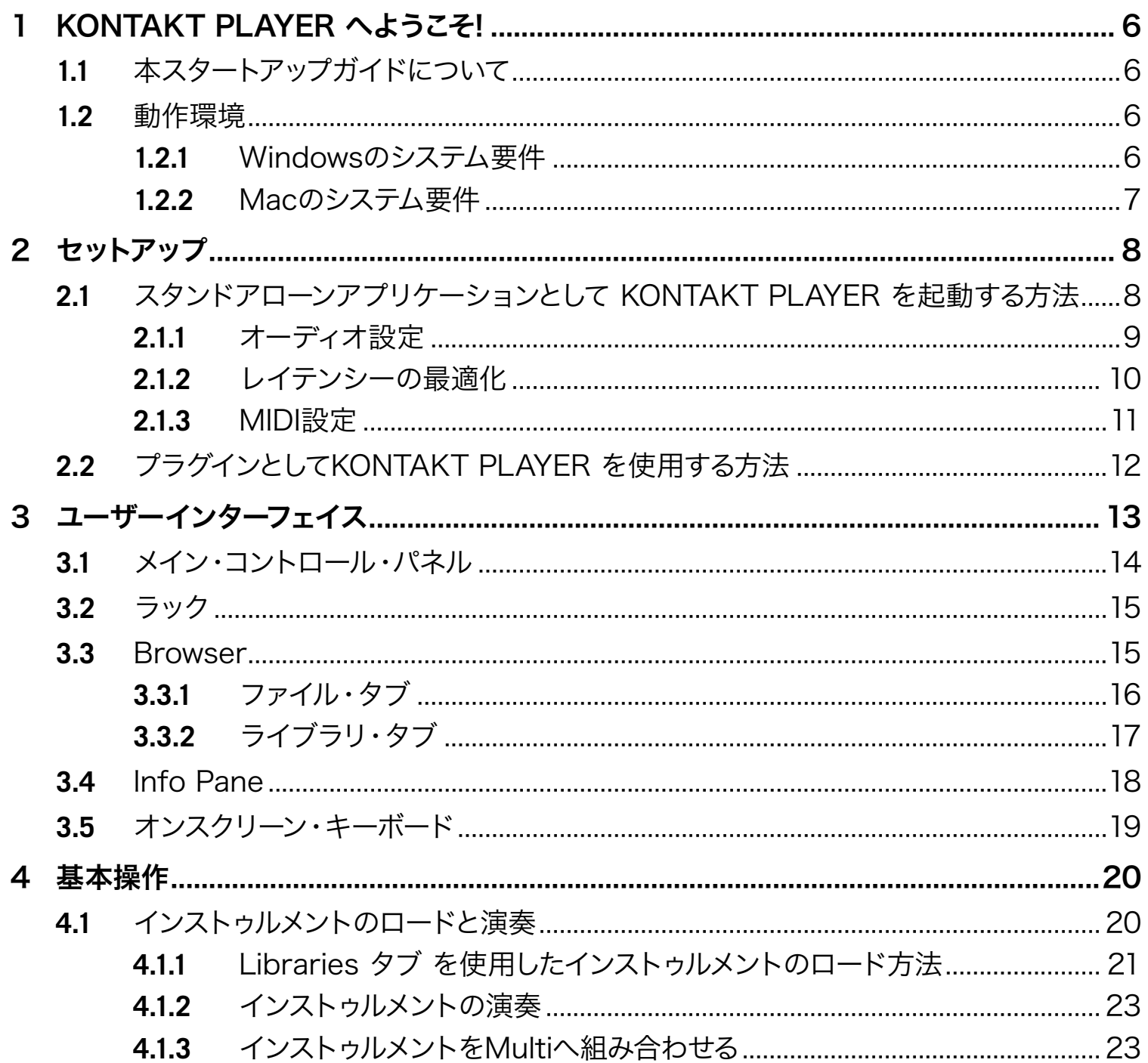

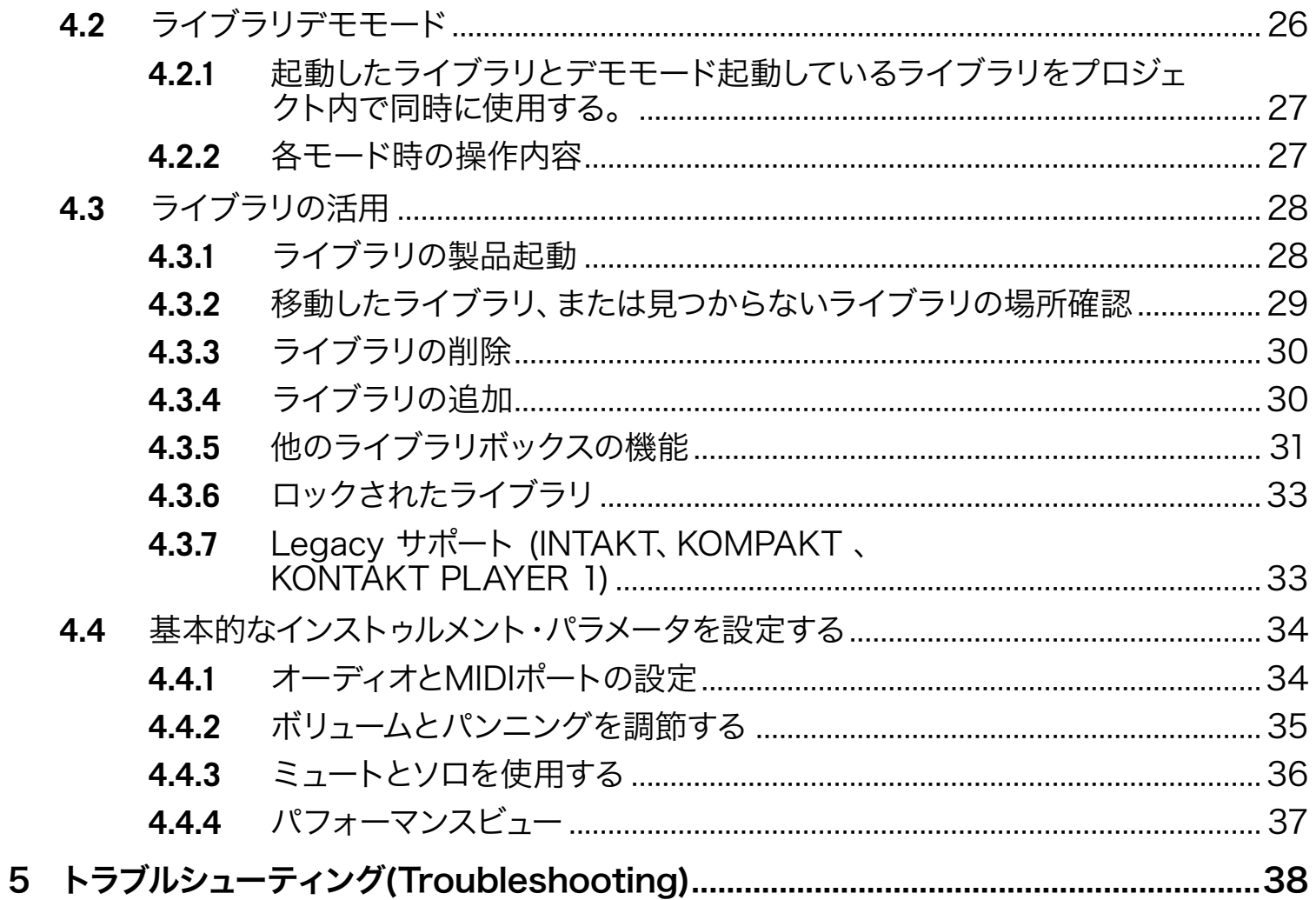

# <span id="page-5-0"></span>1 KONTAKT PLAYER へようこそ!

KONTAKT PLAYER をインストールしていただき、真にありがとうございます。 この資料では、KONTAKT PLAYER で使用するライブラリと KONTAKT インストゥルメントの使用方法について解説しています。

KONTAKT 4 はオーディオインダストリーの革命的なサンプリングソリューションです。 KONTAKT 4 には KONTAKT PLAYER のライブラリブラウザ機能とその操作性が含まれています。 これらのアプリケーショ ンは統合してあります。 ですので、この資料で KONTAKT に関して解説するときは、KONTAKT PLAYER の機能解説を含んでいるものと解釈してください。

更に、KONTAKT PLAYER ではINTAKT、KOMPAKT、 KONTAKT PLAYER 1 のライブラリを全てロ ードできるので、これらのライブラリをIntel Macで使用することが可能です。

## 1.1 本スタートアップガイドについて

このクイック・スタート・ガイドは、KONTAKT PLAYER を設定する上での基本的なステップ、ユーザー・イ ンターフェイスの基本をご紹介いたします。 これをお読みになれば、KONTAKT PLAYER をスタンドアロ ン・モードとシーケンサー上のプラグイン・モードで立ち上げ、サウンドを検索し、読み込み、再生できるよう になり、またユーザー・インターフェイスのことについて分かるようになります。 そのため、まずは、このクイ ック・スタート・ガイドを全てお読みになることをお薦めいたします。

## 1.2 動作環境

KONTAKT PLAYER をスムーズに起動させるためには、OSは少なくとも、以下のリストにある最小スペッ クにあったものにする必要があります。※以下はKONTAKTをスタンドアロンで動作させるための最低限の 必要スペックとなります。

#### 1.2.1 Windowsのシステム要件

ハードウェア:Pentium®またはAthlon XPクラス(要SSE互換)、1.4 GHz以上で起動し、少なくとも1 GB(Windows Vista®の場合は2GB以上)のRAMが必要です。

OS:Windows® XP (SP2)またはWindows Vista® (32 / 64 Bit)

<span id="page-6-0"></span>Hard disk space:ハードディスク空き容量は最低でも 1 GB 必要です(サウンドライブラリ無しの状態です)。 オーディオ・ハードウェア(スタンドアロンでの操作の場合):完全対応したASIO™、DirectSound® 、WASAPI™などのインターフェイス。

#### 1.2.2 Macのシステム要件

ハードウェア:Intel® Core™ Duo 1.66 GHz以上、少なくとも1 GBのRAMが必要です。

OS:Mac OS® X 10.5

Hard disk space:ハードディスク空き容量は最低でも 1 GB 必要です。

オーディオ・ハードウェア(スタンドアロンでの操作の場合):完全対応したCore Audio™またはASIO™な どのインターフェイス。

# <span id="page-7-0"></span>2 セットアップ

インストールが終了したら、ハードドライブ上に、KONTAKT 4 インストール・フォルダが見つかるはずです。 ここに KONTAKT 4 / KONTAKT PLAYER アプリケーションと資料が収納されています。

KONTAKTを初回起動する前にご理解いただきたいのは、操作には基本的に二つのモードがあるということ です。 KONTAKT のモードは以下です。

• 通常のアプリケーション同様単体で起動した状態のアプリケーションを本資料では"スタンドアローンモ ード"と呼びます。

または

• 使用しているシーケンサー、またはDAW (Digital Audio Workstation) アプリケーション上でプラグ インとして起動した状態がもう一つのモードです。

これらのモードの最も大きな相違点は、KONTAKTによる MIDIとオーディオ・ストリームの処理方法が違う という点です。

- スタンドアロン・モードでは、KONTAKTはMIDI とオーディオ・ハードウェアを直接指定します(これに はハードウェアとドライバの詳細をいくつか指定する必要があります)。
- KONTAKT をプラグインとして使用する場合は、この設定はシーケンサー・ホスト・アプリケーションに よる設定内容を使用します。

以下のセクションで、これらのモードについて詳しくご説明いたします。

### 2.1 スタンドアローンアプリケーションとして KONTAKT PLAYER を起動する方法

スタンドアローンモードで KONTAKT PLAYER を起動するには、使用しているコンピュータのKONTAKT 4 アプリケーションフォルダで、Kontakt4.exe (Windows) またはKontakt4.app (Mac OS X) をクリッ クします。 インストール時に作成したショートカットを使用して起動することも可能です。

この方法で KONTAKT 4 アプリケーションを開く場合、KONTAKT は使用している他のアプリケーショ ンと同様に、アプリケーションメニューを供えたスタンドアローンモードで起動します。 このモードでは KONTAKT は MIDI インターフェイスの各ポートから MIDI データを受信、オーディオシグナルを直接オー ディオインターフェイスに送信します。 このモードは他のシーケンサーによる干渉を必要としない場合に非 常に便利で、例えば KONTAKT をライブで使用するインストゥルメントとして使用する場合に用います。

<span id="page-8-0"></span>初めて KONTAKT をスタンドアローンモードで起動する場合は、オーディオとMIDI を設定する必要があ ります。 KONTAKT が MIDI ノートをキーボードから受信し、サウンドを演奏するようにするにはどのハー ドウェアを使用するか指定する必要があります。 これは初起動の際に表示される Options ダイアログで 設定します。 メインウインドウ上部にある Options ボタンをクリックすると常時このダイアログを開くこと が可能です。

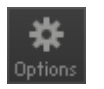

オプション・ボタンをクリックすると、オプション・ダイアログが開きます。

<span id="page-8-1"></span>このオプションダイアログで KONTAKT のユーザーインターフェイスとサンプル再生エンジンの全設定を行 います。 この章では Options ダイアログの下にある Audio タブと MIDI タブについて解説します。 その 他のオプションに関しては KONTAKT 4 リファレンスマニュアルを参照してください。

#### 2.1.1 オーディオ設定

オプション・ダイアログ上のAudioタブでは、KONTAKTがプレイバックとプレイバック・パラメータ全体を調 節するのに使用するオーディオ・デバイスを指定します。

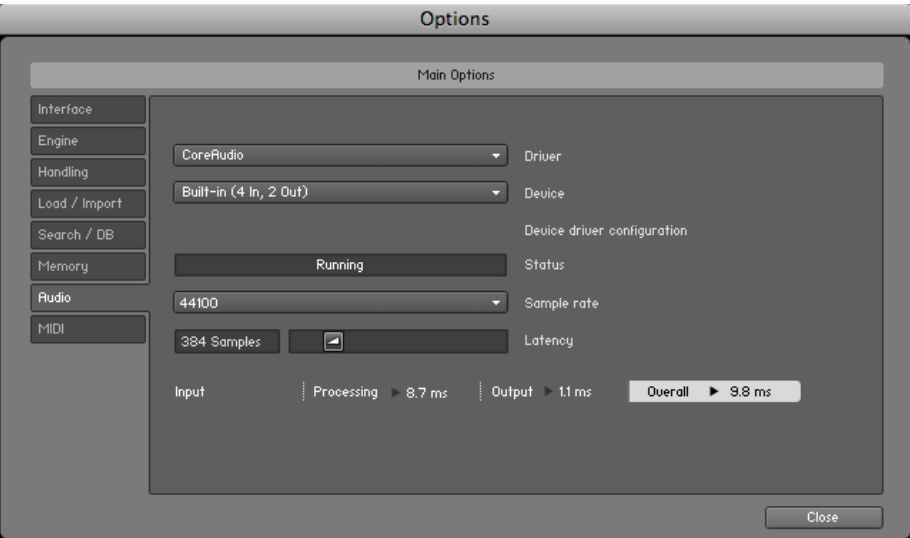

オプション・ダイアログのAudioタブ

ダイアログには以下のオプションがあります。

• Driver:このドロップ・ダウン・メニューでは、KONTAKTが使用するOSのデバイス・ドライバ・アーキテク チャを選択することができます。大半のプロフェッショナルなオーディオ・デバイスにはASIO™ 、WASAPI™ (Windows)、またはCoreAudio™ (Mac)があります。

- <span id="page-9-0"></span>• Device:このメニューでは、上記で選択したドライバ・アーキテクチャに適合する、接続されている全ての オーディオ・インターフェイスがリストアップされます。 再生に使用するオーディオインターフェイスを選 択してください。
- Sample rate:このドロップ・ダウン・メニューでは、KONTAKTが操作するプレイバック・サンプル・レー ト全体を設定することができます。 よく使われる数値としては、音楽には44100 Hz、映画制作には 48000 Hzなどです。 サンプルがレコーディングされる際のサンプリング・レートとは全く関係ありま せんので、ご注意ください。プレイバック・レートがサンプルのレコーディング・レートと合わない場合 は、KONTAKTが必要な全ての変換処理を行ってくれます。
- Latency:このスライダーでサンプルのオーディオ・プレイバック・バッファ・サイズを設定します。 数値が 小さければ、キーを押してから流れるサウンドの間のディレイ(これはレイテンシーと呼ばれます)が短 くなる反面、多くのボイスを同時に鳴らすと、途切れたり、つっかえたりすることがあります。 逆に、この 数値を大きくすると、レイテンシーが大きくなりますが、プレイバックがより安定します。

#### 2.1.2 レイテンシーの最適化

プロセッサーによる典型的なデジタルオーディオ演算処理はしばしば継続的ではなく、予期できないもので す。パラメーター変更、追加ボイスまたはその他の処理によりロードにピークが生じ、オーディオドロップア ウト等の障害が生じます。 オーディオプログラムがオーディオシグナルを直接ハードウェアで生成しないの はこのためで、代わりにメモリーに短いバッファーを記録することでこの内容をハードウェアに送ります。 こ れにより演算処理を効率よく行うことでプログラムを処理することが可能となります。

しかしバッファリングによってノートを演奏してから実際に音声が再生されるまで遅れが生じ、それをレイテン シーと呼びます。 バッファサイズが大きくなるほどこのレイテンシーが大きくなります。 レイテンシーと再生 音声は演奏に最適な状態に設定する必要があります。 最適な設定値は使用しているコンピュータの CPU、 メモリ、ハードディスク、オーディオハードウェアとドライバ、システム環境の各性能によって異なります。

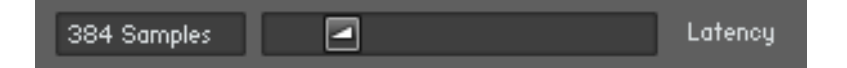

レイテンシー・スライダーはプレイバック・バッファのサイズをコントロールします。

システム上の最適なバッファー・サイズを見つけるには、前章でご説明したように、まずはLatencyスライダー を384から512の間の中間値へ設定して、作業を進めていく中で、だんだんとこの値を減らしていくことをお薦 めいたします。 再びサウンドが途切れたりしたら、バッファーを少しずつ増やしていってください。

<span id="page-9-1"></span>一般的には、オーディオ・ソフトウェアで作業を行う場合は、背景で起動する他のアプリケーションはできる 限り少なくした方がいいでしょう。 また、ある一定のバッファー・サイズより下回ることができず、なおかつ サウンドを途切れさせたくない場合は、オーディオ・ハードウェアのドキュメントを参照して、他のドライバ・

<span id="page-10-0"></span>アーキテクチャで接続することができないかどうか確認してみてください。というのも、いくつかのアーキテ クチャは他のものよりも効率的な低レベルの接続が可能だからです。

#### 2.1.3 MIDI設定

オプション・ダイアログにあるMIDIタブには、システム上にある全てのMIDIインプットとアウトプットのリスト があります。 これらはコンピュータへ接続されている物理的なMIDIインターフェイスのポートですが、この他 にも、アプリケーション間のMIDI使用を円滑にするため、ドライバや他のアプリケーションにより提供されて いる仮想的なMIDIインターフェイスのポートがあります。

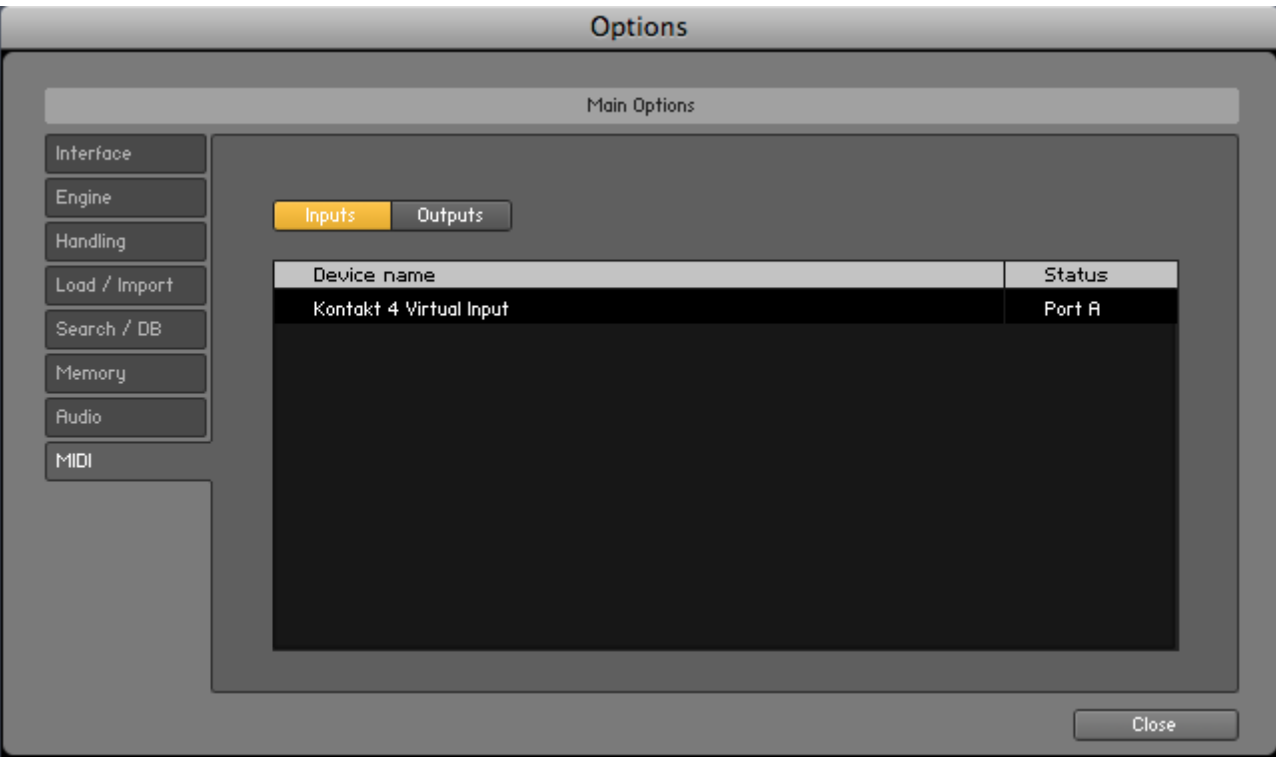

オプション・ダイアログのMIDIタブ

KONTAKTを外部のMIDIデータへ応答させるために、MIDI タブのインプットのリストに現れる1つまたは複 数のポートを有効にさせる必要があります。設定方法は以下です。

- 1. Input ボタンがハイライト表示されているか確認してください。
- 2. リスト上でMIDI インプットとして使用するポートを選択してください。
- 3. 右側のStatus フィールドのエントリーがOff になっていたら、そこをクリックして、MIDIポートの識別子 の1つ(A-D)を割り当ててください。

<span id="page-11-0"></span>→ これにより該当ポートが有効になり、これは後ほどユーザー・インターフェイスにより選択された文 字で識別されます。

## 2.2 プラグインとしてKONTAKT PLAYER を使用する方法

プラグイン・モードとは、シーケンサー、またはHDレコーディング・プログラム内でバーチャル・インストゥルメ ントとして起動することです。このモードでは、KONTAKTの複数のインスタンスを他のサウンド・ジェネレー タとエフェクト・プラグインと一緒に起動し、それらをシーケンサーにあるMIDIトラックのデータでトリガーし、 これらのオーディオ・アウトプットをバーチャル・ミキサーのシグナル・フローへ直接出力することができます。 オペレーションシステムとインストール内容に対応して、 KONTAKT は VST、 Audio Units、RTAS® プ ラグイン各を備えています。 シーケンサーの資料を参照してどの種類のプラグインを使用するか確認し、正 しいプラグインを使用すると KONTAKT 4 プラグインが使用しているシーケンサー上で起動します。 そう でない場合は、もう一度正しくプラグインのインストールを行ってください。

バーチャルインストゥルメンとプラグインの互換性に関してはシーケンサーの資料を参照し、KONTAKT プラ グインの起動方法について確認してください。 設定過程でプラグインフォルダ Native Instruments を指 定し、Kontakt 4 を選択して下さい。 専用 KONTAKT PLAYER プラグインはありません。

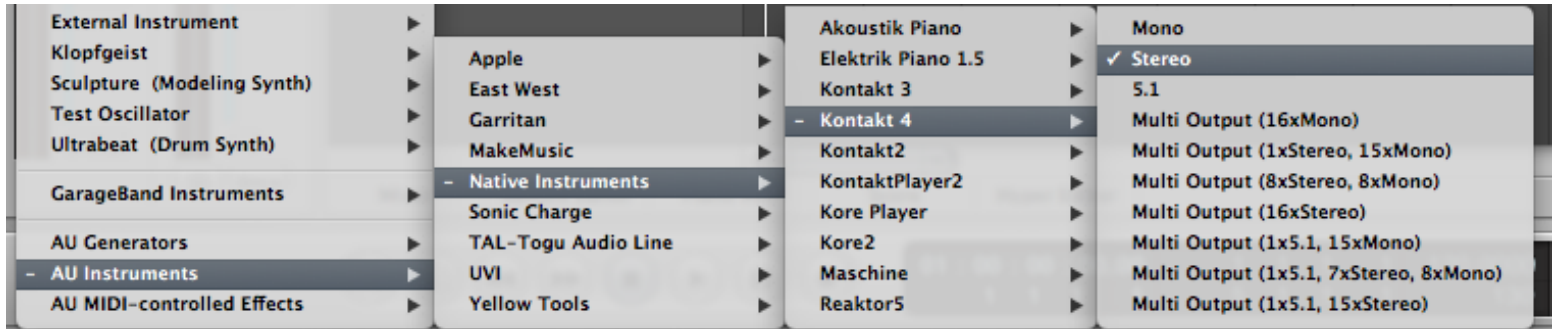

ホストソフトウェア内で、プラグインリストから"Kontakt 4" を選択します。

# <span id="page-12-0"></span>3 ユーザーインターフェイス

KONTAKT の設定を終えたら、メインウインドウが表示されます。 ここで主な作業を行い、ファイルの検 索、インストゥルメントのロード、Multi 用設定等を行います。

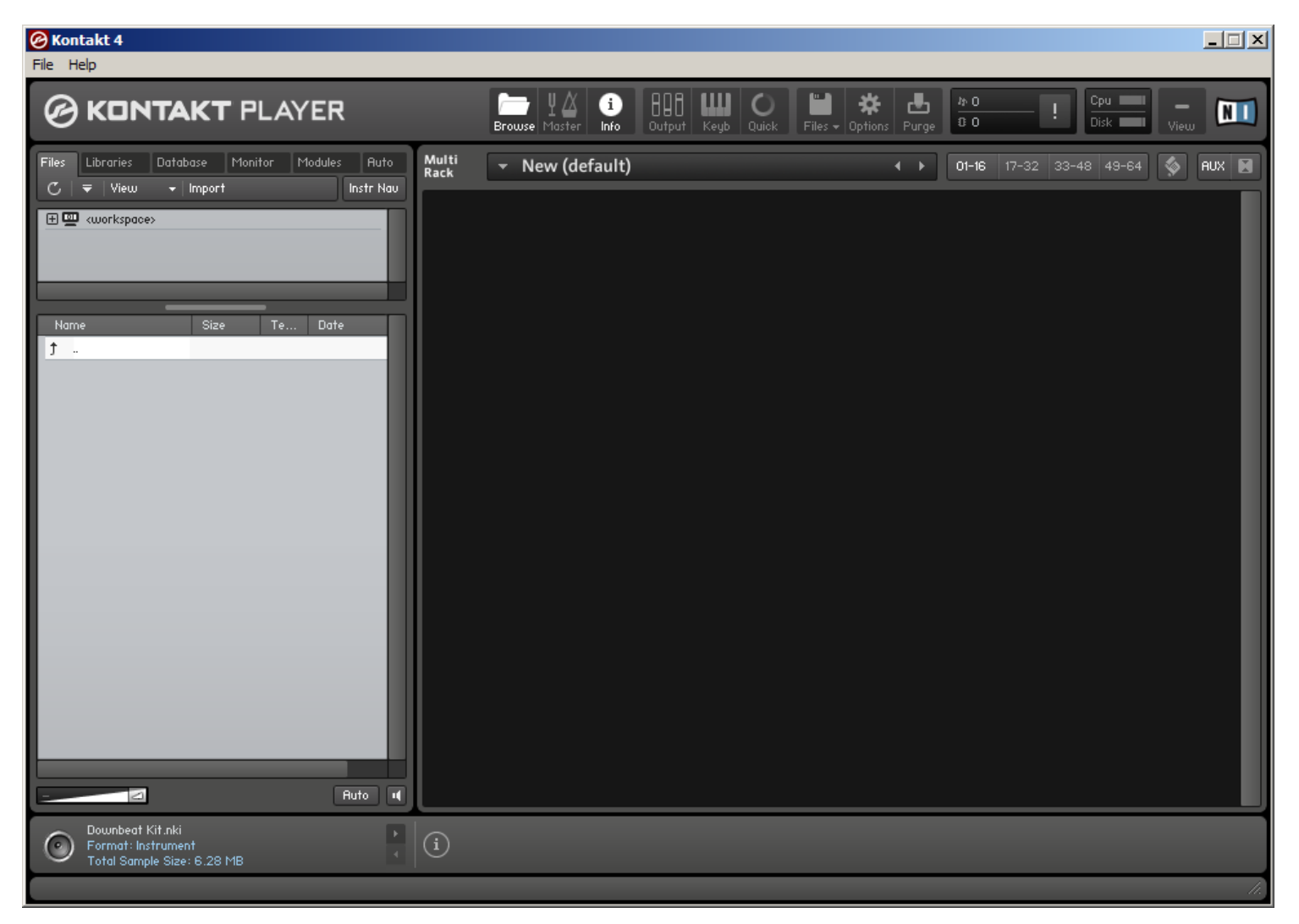

KONTAKT PLAYER のメイン・ウィンドウです。現在インストゥルメントが何も読み込まれていない状態です。

<span id="page-12-1"></span>メイン・ウィンドウは、多くのセクションに分かれ、各セクションでは、ある特定の作業グループを行うための 機能が組み込まれています。以下の章では、KONTAKT PLAYERでインストゥルメントを読み込み、再生す るために使われるインターフェイスの部分を簡単に説明します。ユーザー・インターフェイス全体の詳細説明 については、KONTAKT 4 リファレンスマニュアルをご覧ください。

## <span id="page-13-0"></span>3.1 メイン・コントロール・パネル

KONTAKT PLAYER ウインドウ上部には、9 つのボタンがあります。 これを Main Controlパネルと呼び ます。 名前が示すとおり、ここから主なコントロール各機能へとアクセスし、各ボタンを押すことでユーザー インターフェイスの各部分の表示、またはコマンド、オプション設定用各メニュー、ダイアログを表示します。 各ボタンには各機能の内容を短縮表記してありますので、KONTAKT 4 リファレンスマニュアルで各内容を 参照してください。

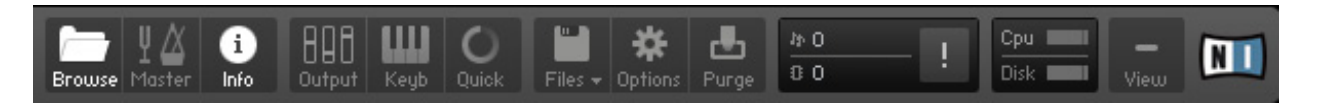

ウィンドウの上部にあるメイン・コントロール・パネルから最も重要な機能とダイアログへアクセスすることができます。

- Browse: メイン・ウィンドウの左側に縦のバーとして存在するブラウザ・セクションの視覚的な切り換え を行います。 ブラウザの機能を長期間使わないのであれば、これを隠して、デスクトップのスペースを確 保することができます。 ブラウザについてはこのガイドのセクショ[ン3.3と](#page-26-1) KONTAKT 4 リファレンス マニュアルを参照してください。
- Master: Master Editorの視覚的な切り替え(表示 / 非表示)を行います。ここで、マスター・ボリュー ム、テンポ、マスター・チューニングなどのグローバル・パラメータを調節することができます。
- Info: ウィンドウの底部にあるInfo枠の視覚的な切り換えを行います。Info枠については、このガイドの セクションでご説明しております。
- Output: メイン・ウィンドウの底部にあるアウトプット・セクションの視覚的な切り換えを行います。 こ こで、KONTAKTの内部オーディオ・チャンネルを設定し、アウトプット・レベルを調節し、グローバル・ インサート、センド・エフェクトを追加することができます。
- Keyb: On-Screen Keyboardの視覚的な切り換えを行います。これについては、このマニュアルのセク ショ[ン3.5に](#page-17-1)てご説明いたします。
- Quick: Quick-Load ブラウザの表示内容を切り替えます。
- Files:このボタンを押すとドロップ・ダウン・メニューが開き、Instruments、Banks、Multisなどの KONTAKTのファイルの読み込み、保存、管理に関する様々なコマンドが出てきます。
- Options:このボタンを押すと、オプション・ダイアログが開き、KONTAKTのユーザー・インターフェイス とサンプル・プレイバック・エンジンに関する多くの環境設定を行うことができます。
- Purge:このボタンを押すと、パージの機能に関わるオプションのドロップダウン・メニューが開きます。 パージ機能は現在使われていないサンプルをメモリー上から一時的に解放します。

## <span id="page-14-0"></span>3.2 ラック

ラック(Rack)は KONTAKT のユーザーインターフェイスの殆どを占め、メインコントロールパネルの下にあ ります。 インストゥルメントをロードすると、横ヘッダ上に表示されます。 名前が示すように、ラックは 19 イ ンチスタジオ機材ラックを模しており、追加インストゥルメントはここに表示されます。 ここでは最大 64 の インストゥルメント(16 ページ分)を同時に KONTAKTにロードすることが可能です。このようなインストゥル メントの組み合わせを Multi と呼び、インストゥルメントと同様に保存、ロードすることが可能です。

KONTAKTを初めて起動すると、ラックは空のスペースに現れ、現在何もインストゥルメントが入っていない 状態になります。 ここからインストゥルメントをロード、または Multiを開いてください。 本資料の[4.1.1](#page-19-1)章 では、ハードディスクのサウンドライブラリからの既存のインストゥルメントの検索法、ロード方法を説明し ています。

| Multi | $\star$ | New (default) |
|-------|---------|---------------|
| Back  | $\star$ | New (default) |

The Rack header controls.

ラックの最上部には各ユーザーコントロールがあり、これらは Multi では変化しませんが、ラック内で表示す る内容に影響します。 テキストの隣に現在ロードしている Multi の名称が表示され、ページボタンで各16 インストゥルメントを保管した4 つのページ内を移動します。

## 3.3 Browser

ブラウザはウインドウ左にある縦枠部で、ラックのすぐ隣にあります。表示されていない場合は、メインコン トロールパネルの Browse ボタンをクリックしてください。

ブラウザの主な使用目的は様々な方法で KONTAKT に関係するファイルを検索することです。 ファイルシ ステム内を巡って各インストゥルメントファイルを検索、ロードしたり、ハードディスクにインストールしてある KONTAKT ライブラリ内に迅速、かつ直感的にアクセス、第三者製ファイル形式のサンプルファイルのインポ ート、KONTAKT の強力なデータベースへのアクセスを可能にします。

ブラウザの各機能はいくつかのセクションに分かれており、上部のタブから各サブセクションへとアクセスし ます。 ここでは KONTAKT と他の KONTAKTライブラリによる インストゥルメントのコレクションとファ イルシステムにアクセス可能なFiles と Libraries タブについて解説します。

## <span id="page-15-0"></span>3.3.1 ファイル・タブ

Files タブをクリックすると、ブラウザが2、または3個のペインを表示します(一番下の三番目のペインは表示 切替が可能です)。 ブラウザのこのタブで、ツリー構造を用いてファイル・システムをナビゲートしていくこと ができます。 このナビゲーション方法はコンピュータ上の一般的なファイルシステムと同等です。

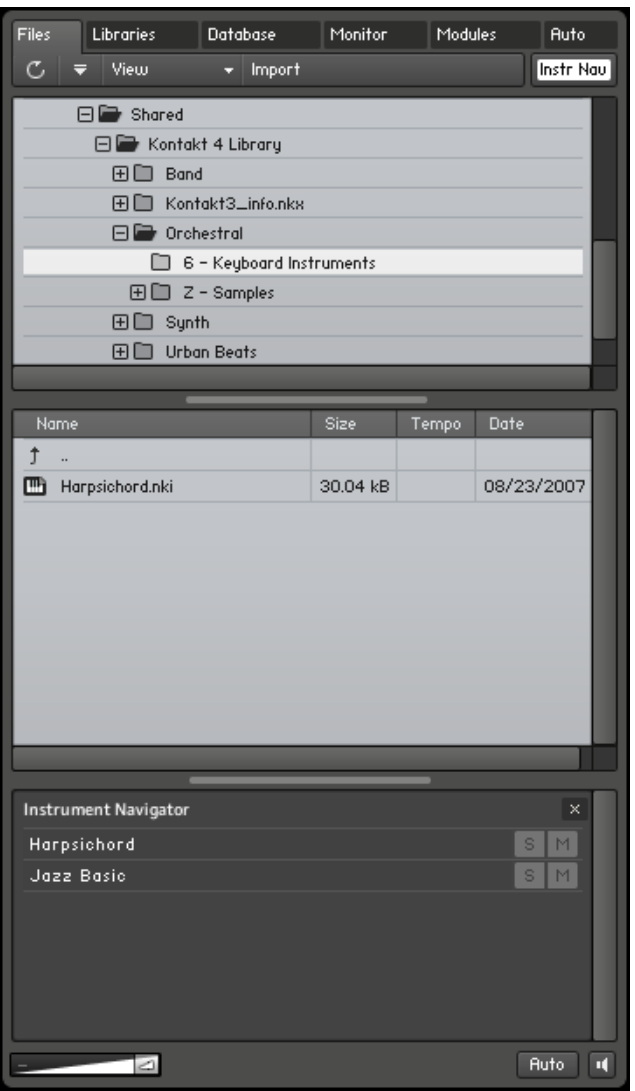

ブラウザのファイル・タブです。 上部から底部にかけて、コンテナ枠、オブジェクト枠、インストゥルメント・ナビゲータがあります。

一番上の部分をコンテイナーペイン(Container Pane)と呼び、その下の部分は常に同調します。 名前が示 す通り、コンテイナーペインではファイルシステムのボリュームやディレクトリ等を表示します。 KONTAKT がこれらのエントリー内でサブディレクトリ等を確認すると、名称の隣の部分に小さなアイコン

を表示します。 プラスマーク("+")は現在それらのサブコンテンツが閉じた状態になっていることを示し、こ

<span id="page-16-0"></span>のマークをクリックすることでその内容を展開します。 この方法で、瞬時にハードデイスク内を移動するこ とができます。

KONTAKTに関連するファイル(例えばインストゥルメント)でフォルダを指定したら、コンテナ枠にある名 前をクリックして、強調表示にしてください。 その下の枠は、オブジェクト枠と呼ばれ、フラットなリストと して特定のフォルダにあるファイルを表示します。 このリストが枠ではない場合、右側にあるスクロール・バ ーをクリック&ドラッグして、スクロールダウンしてください。 ロード対象が見つかったら、ファイルをダブル クリックするか、それをクリックして、ラックへドラッグすることでKONTAKTにロードすることができます。

Container Pane と Object Pane の下には3番目のペイン(枠)があり、表示されていない場合は、タブの 右上にある Instr Nav ボタンをクリックします。 このペインを Instrument Navigator と呼び、ここで Multi 内の全インストゥルメントのリストを表示します。 各エントリーをクリックすると、ラック内のインスト ゥルメントのヘッダへと移動します。 S または M ボタンを使用してインストゥルメントのソロ、またはミュー トすることが可能です。このガイドのセクション 4.4.3 を参照してください。

#### 3.3.2 ライブラリ・タブ

ブラウザのライブラリ・タブを使えば、ハードディスクへインストールされているKONTAKT インストゥルメ ント、または他の KONTAKT ライブラリコレクションへ迅速かつ直感的にアクセスすることができます。

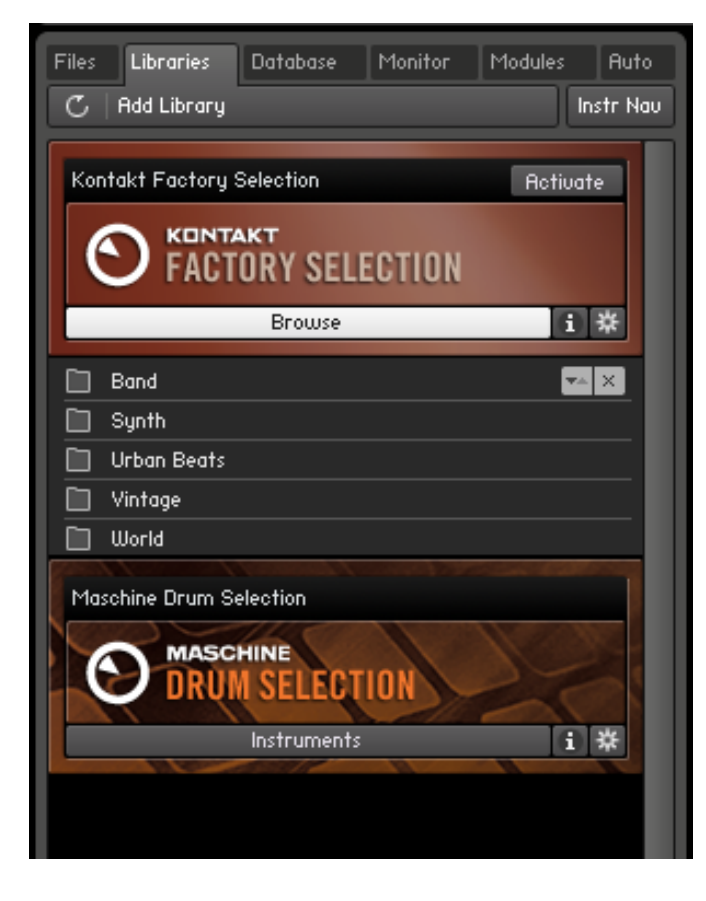

ブラウザのライブラリ・タブを使用してKONTAKT ファクトリーサウンド・ライブラリへアクセスします。

<span id="page-17-0"></span>Files タブではロードするファイルの位置をあらかじめ知っておく必要があるのに対して、Libraries タブで はインストールしてある全てのライブラリリストを表示し、ハードディスク内の各ファイルに簡単にアクセスす ることが可能です。

► ライブラリ内容にアクセスするには、ヘッダのBrowse ボタンをクリックします。

→ するとヘッダの下にディレクトリが表示されます。

ここでは Files タブ内のペイント同様に内容を閲覧することが可能ですが、この場合、サブディレクトリとロ ード可能なオブジェクトが全て同じリスト上に表示されます。

► ロードする Instrument または Multi が見つかったら、名称部をダブルクリック、またはラックまでド ラッグします。

# 3.4 Info Pane

<span id="page-17-1"></span>Info Pane(ペイン)はメインウインドウ下にあるテキストバーで、表示されていない場合はメインコントロール パネルの Info ボタンをクリックします(セクショ[ン3.1](#page-12-1)参照)。

Info Pane ではマウスで各機能に移動した時にその内容を短く表示するので、各ボタン、ノブ、ユーザーイン ターフェイス上のその他の部分の使用用途が不明な場合のガイドとなります。

Show Browser: Shows and hides the Browser. The Browser allows you to access your computer's file system and the KONTAKT database as well as the Module List and automation settings.

Info枠はKONTAKTのユーザー・インターフェイスの要素の説明が欲しい場合に役立ちます。

Browserも表示されている場合は、Info枠は2つのセクションに分かれます。ユーザー・インターフェイスの 説明の他に、ブラウザのオブジェクト枠で現在選択されているアイテムの様々な詳細情報が表示されます。

# <span id="page-18-0"></span>3.5 オンスクリーン・キーボード

オンスクリーン・キーボードは、メイン・コントロール・パネル上のKeyb ボタンをクリックすると、ラックのす ぐ下に表示されます(セクショ[ン3.1](#page-12-1)参照)。

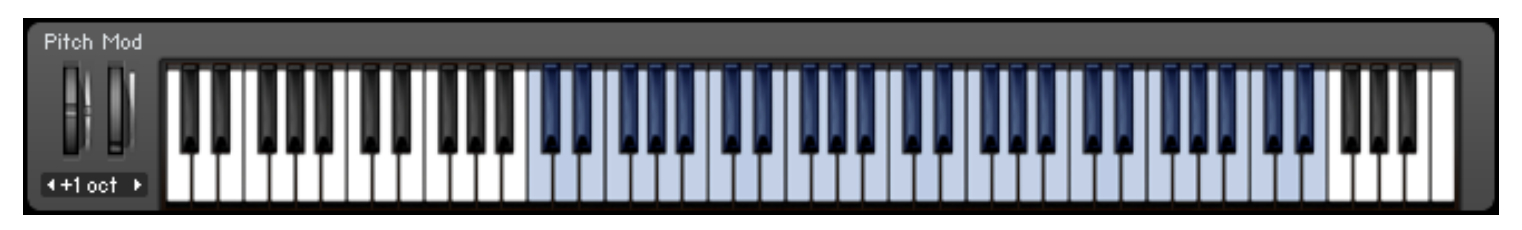

オンスクリーン・キーボードでは、入力されたMIDIノートと選択されたインストゥルメントのキー範囲が表示されます。

このバーチャルピアノキーボードにはいくつかの機能がありますが、一番明確な機能はキーをクリックするこ とでノートをトリガーすることです。 これは通常の鍵盤演奏と同等です。 ノートはラック内で現在選択して いるインストゥルメントに送信され、(選択するには Instrument Header をクリックします)選択していない 場合はラックの一番上のインストゥルメントに送信されます。 MIDI キーボード上で演奏した場合はバーチャ ルキーボード上でも反応し、KONTAKT で演奏しているノートを確認することも可能です。

最後になりますが、現在のMultiに何らかのインストゥルメントが含まれている場合、連続するキーの範囲が ブルーで表示されます。これは、現在選択されている(あるいは一番上の)インストゥルメントの演奏可能な キー範囲を示しています。

# <span id="page-19-0"></span>4 基本操作

ここからは KONTAKT のユーザーインターフェイスに関する基本項目について実際に各操作を試してみま しょう。 以下のセクションでは、インストゥルメントのロード、演奏や Multis 設定、基本的な再生パラメー ターについて解説します。

このチャプターでの手順に従う際は、空のMultiから始めるようにしてください。必要であれば、メイン・コント ロール・パネルのファイル・メニューからReset Multiコマンドを使用して、KONTAKTのインスタンスから全 てのインストゥルメントを削除してください。

KONTAKT PLAYER 用ライブラリ、または KONTAKT によるインストゥルメントがコンピューター内にあ る場合は、 KONTAKT がPlayer モードとなります。 Player でライブラリブラウザが表示され、インスト ール済みの第3者製ライブラリも含めて表示します。 インストールされたライブラリはライブラリボックスに も表示されます。

## 4.1 インストゥルメントのロードと演奏

KONTAKTには多くの様々なツールがあり、インストールされたサンプリング・ライブラリとそのコンテンツを 把握しておくことができます。究極的には、これらのツールは、検索しているアイテムをできる限り早く指定し、 使用できるようにするという同じ目的を持っています。

- ブラウザのファイル・タブは、ツリー表示のファイル・システム・ナビゲータです。これを使えば、システム・ ボリュームのフォルダ・ストラクチャを瞬時に把握し、フォルダのコンテンツをブラウズし、サンプルを試 聴した後選択してロードすることができます。
- <span id="page-19-1"></span>• Librariesタブは、KONTAKTフォーマットによるライブラリへアクセスするのに、より効率的で直感的 な方法です。
- KONTAKT データベースは多数のインストゥルメント、サンプル、Multi、Bankを色々な角度で管理する 上で非常にパワフルなツールです。 これにより、特徴を自由に定義して、アイテムに対してタグを付け、 キーワードや特徴でコレクション全体を即座に検索することができます。

<span id="page-20-0"></span>• メイン・コントロール・パネルのファイル・メニューにあるLoad... のコマンドを選択すると、他のアプリケ ーションでもよくあるファイル選択ダイアログが開きます。

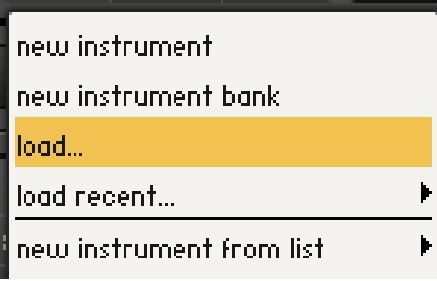

ファイル・メニューのload… コマンドです。

このセクションでは、二つ目のオプションである Libraries タブのみの説明をします。 上記にある他のツー ルの詳細については、KONTAKT 4 リファレンスマニュアルをご覧下さい。

#### 4.1.1 Libraries タブ を使用したインストゥルメントのロード方法

初めにインストゥルメント(Instrument)をロードしてみましょう。 ここではファクトリーセレクションライブ ラリ(Factory Selection Library)のインストゥルメントを使用します。 以下の解説内容は全てのライブラ リに対して応用可能ですので、ここで他のライブラリを使用することも可能です。

1. メイン・ウィンドウの左側にブラウザが表示されているようにしてください。 もし表示されていなけれ ば、メイン・コントロール・パネル上のBrowseボタンをクリックしてください。

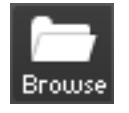

メイン・コントロール・パネルにある Browse ボタンでブラウザの表示 / 非表示を切り変えます。

2. ライブラリブラウザ(Library Browser)でコンピュータにインストールした全ての KONTAKT PLAYER ライブラリにアクセスします。 ライブラリブラウザを表示するには、Libraries タブをクリックします。 KONTAKT PLAYER のライブラリブラウザ内では、全てのライブラリをボックス表示します。

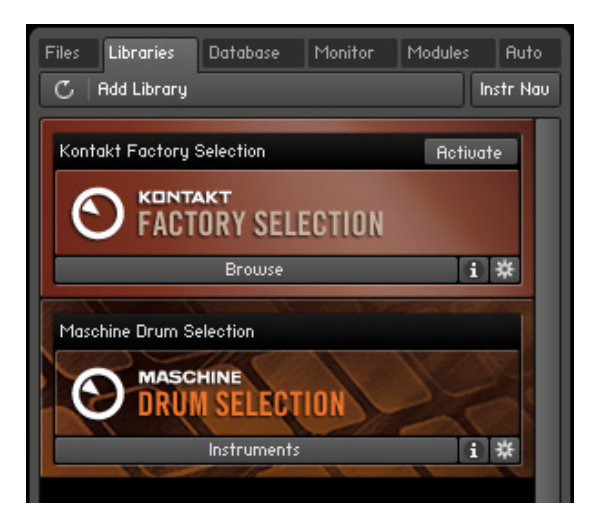

KONTAKT PLAYERのライブラリブラウザ内の2つのライブラリボックスです。

3. インストゥルメントをロードするには、ライブラリのボックスの下にあるBrowse ボタンをクリックします。 ライブラリ内容が展開し、全てのインストゥルメント、またはライブラリ内のサブフォルダを表示します。

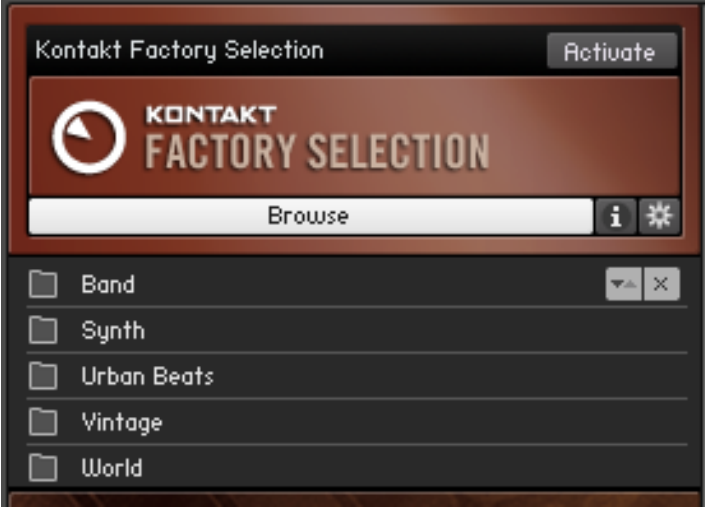

ブラウズボタンをクリックし、ライブラリ内のインストゥルメントとサブフォルダにアクセスします。

ファクトリーセレクションライブラリ(Factory Selection library)には多くのサブフォルダを含み、名称とナ リにはフォルダアイコンがあります。 これらをダブルクリックして展開します。

親フォルダに戻るには、矢印のマークのついたリストの最初のエントリをクリックしてください。

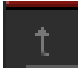

1. Band エントリーをダブルクリックします。

- <span id="page-22-0"></span>2. ロードする Instrument または Multi が見つかったら(拡張子は.nki です) 、名称部をダブルクリック、 またはラックまでドラッグします。
	- → ラックにインストゥルメント名称と各コントロール部を備えたインストゥルメントヘッダが表示され れば、ぢっぁインストゥルメントがロードされたことを意味します。

複数のインストゥルメントを同時にロードするには、各nkiファイルを[Shift]+クリックし、ラックにドラッグします。

インストゥルメントを読み込む際、「Samples Missing」という名前のダイアログが表示されたら、それは、 何らかの理由でKONTAKTがインストゥルメントのサンプル一部あるいは全部を見つけることができなかっ たことを意味します。 その場合は、Abort Loadingをクリックして、異なるインストゥルメントで再度試して みるか、あるいは、KONTAKT 4 リファレンスマニュアルでこのダイアログについてのセクションを読み、問 題の解決策を探してください。

#### 4.1.2 インストゥルメントの演奏

KONTAKT にインストゥルメントをロードすると、ラックのインストゥルメントヘッダに表示され、演奏可能 な状態となります。 コンピューターにキーボードを接続している場合は、まずはノートを試し弾きして下さ い。 KONTAKT をシーケンサー等でプラグインとして起動している場合は、任意のトラックを録音、または モニターモードにする必要がある場合もあります。 インストゥルメントのキーレンジ内を演奏していれば、各 サウンドが聞き取れるはずです。

音声が出力されない場合は、5 を参照してください。

#### 4.1.3 インストゥルメントをMultiへ組み合わせる

ここまでの操作で、KONTAKT PLAYER ラックにインストゥルメントをロードしました。 更に他のライブラ リからインストゥルメントをロードしてください。 他のライブラリをインストールしていない場合は他のコレ クション内のシングルサンプルをロードしてください。

- 1. 右上隅のX をクリック、またはBrowse ボタンをもう一度クリックしてファクトリーセレクションライブ ラリボックスを閉じます。
- 2. 次のライブラリのInstruments ボタンをクリックしてライブラリを展開します。 MASCHINE DRUM SELECTION のようにライブラリにインストゥルメントフォルダーがある場合もあり、ボタンは Browse の代わりに Instruments と表示します。

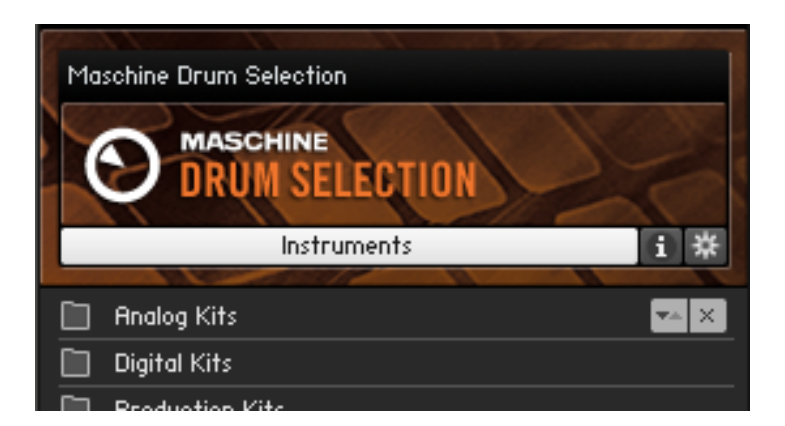

ライブラリにインストゥルメントがある場合、"Browse" の表示が "Instruments" となります。

- **3.** フォルダをダブルクリックしてフォルダを展開します。 インストゥルメントを見つけたら、[Shift] (Mac) または[Ctrl] (Windows) を押しながらインストゥルメントをクリックし、他のインストゥルメントもクリ ックします。 選択したインストゥルメントをラックにドラッグしてロードします。
	- → ここまでで、各ライブラリから3種のインストゥルメントをロードしたことになり、このようなインス トゥルメントの組み合わせを Multi と呼びます。

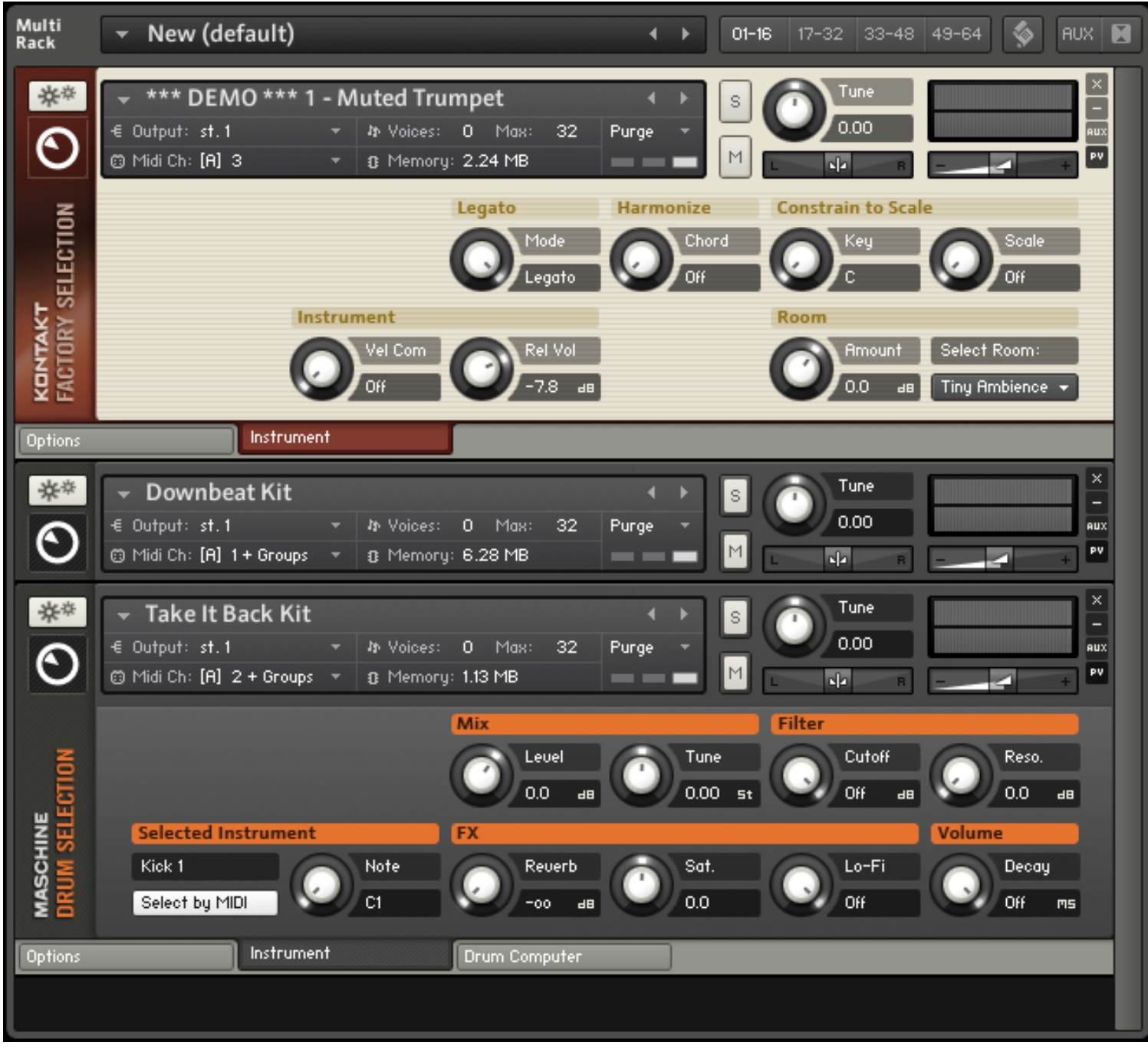

ラック内の3種のインストゥルメントです(上と下はパフォーマンスビューを表示した状態、真ん中は最小化した状態となっています)。

この方法で、インストールしたライブラリを最大64インストゥルメント分ロードすることが可能です。

# <span id="page-25-0"></span>4.2 ライブラリデモモード

ここまでで、ラック内にいくつかのインストゥルメントをロードしました。 しかしインストゥルメント名称の前 に、\*\*\*DEMO\*\*\*と表示される場合があります。

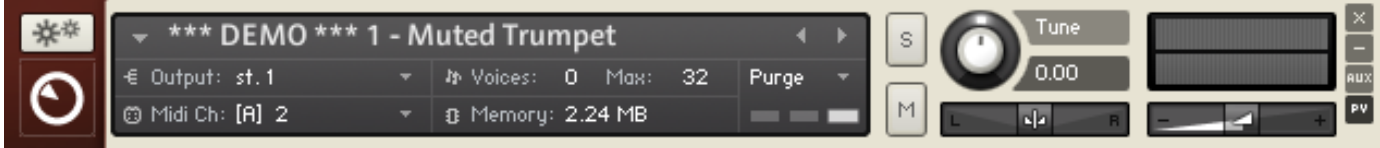

デモモードのインストゥルメントです。

これはライブラリの製品起動を行っていないでもモードであることを意味します。 ライブラリボックスに Activate ボタンが表示されることでもデモモードであることを確認できます。

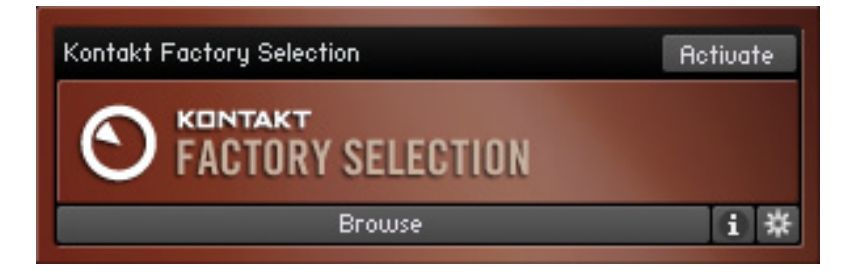

製品起動していない状態のライブラリです。

デモモードでは各ライブラリのインストゥルメントを15分間使用できます。 ライブラリをロードした直後から 使用可能時間のカウントダウンが開始します。 15分後に、使用時間が終了した事を示す"Demo Timeout" メッセージが表示され、デモモードでロードしたその他のインストゥルメントも使用できなくなります。

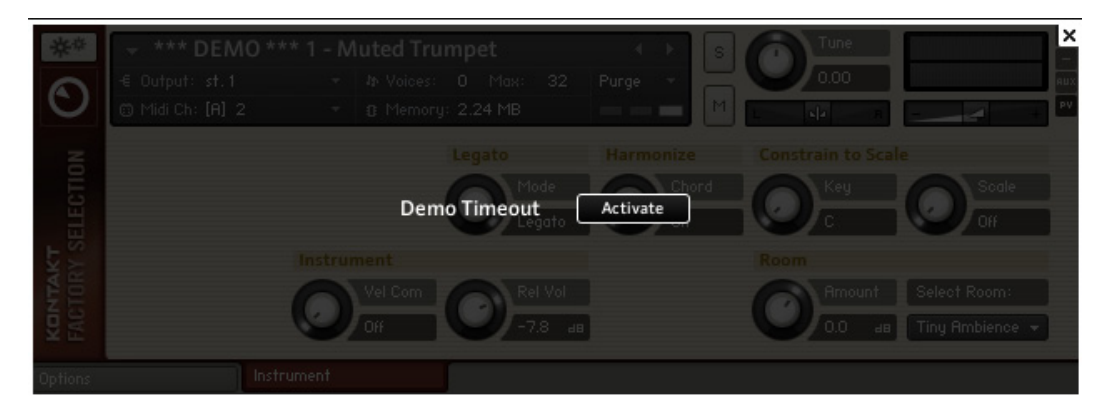

時間切れの状態のインストゥルメントです。

デモモードでも自由に編集保存が可能です。 しかしデモモード使用時に保存したインストゥルメントは次の ロード時にはタイムアウトとなり、タイムアウトを解除するにはライブラリを製品起動する必要があります。

#### <span id="page-26-0"></span>4.2.1 起動したライブラリとデモモード起動しているライブラリをプロジェクト内 で同時に使用する。

デモモードタイムアウトが作業を完全に中断させるわけではありません。 デモは起動/未起動のライブラリ とでは別に機能するので(アプリケーションとしての KONTAKT PLAYER に時間切れはありません)、起動 したライブラリは使用し続けることが可能で、起動したインストゥルメントの変更内容も保存することが可能 です。 Multi として起動/未起動の各インストゥルメントをホストプロジェクト内、またはスタンドアローンモ ードで保存することも可能です。 変更詳細も完全にロード可能です。

<span id="page-26-1"></span>! この条件はホスト上でKONTAKT プラグインを使用している場合でも同様です。

### 4.2.2 各モード時の操作内容

以下は各モード時の操作における表示内容比較リ

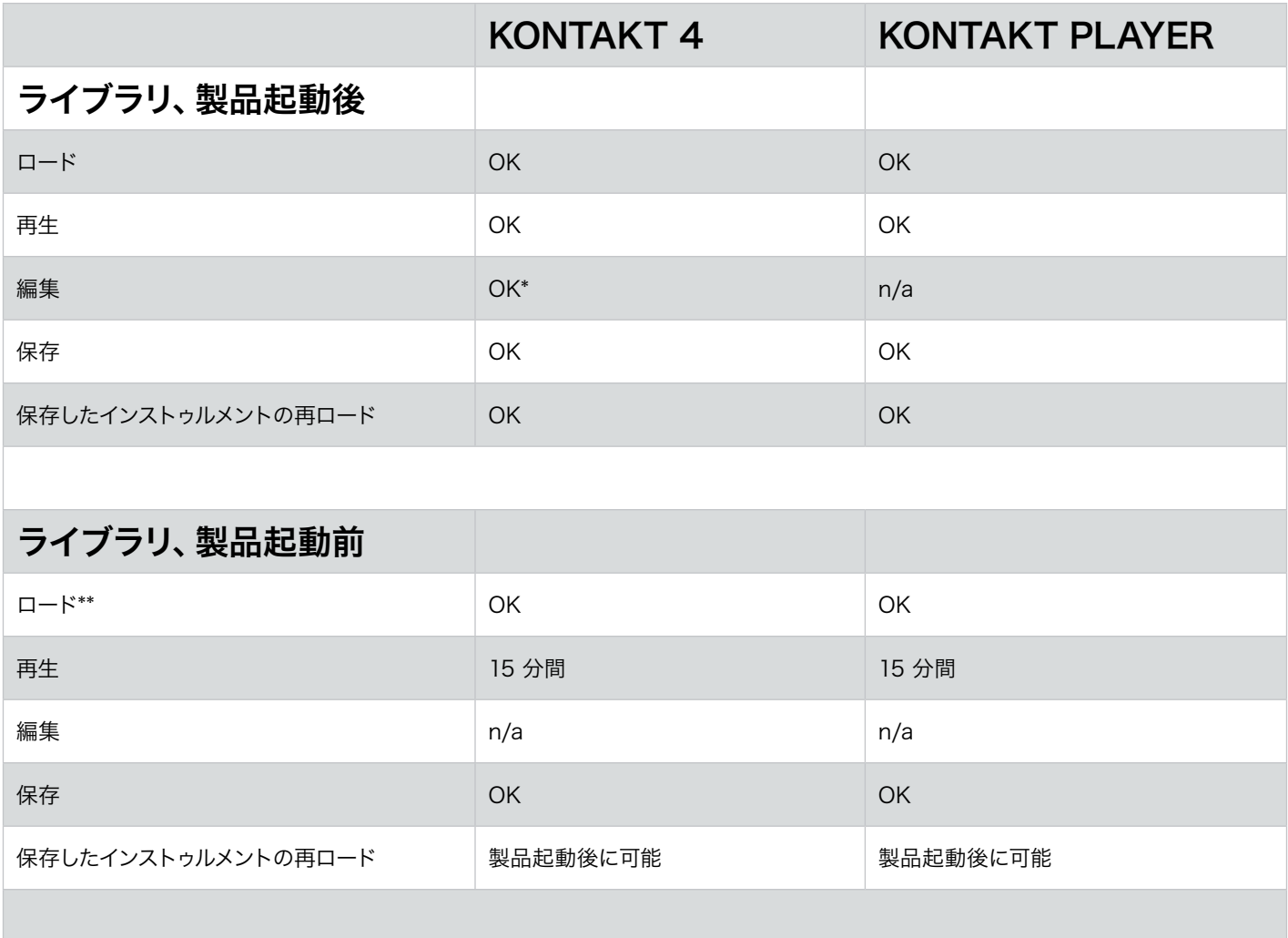

<span id="page-27-0"></span>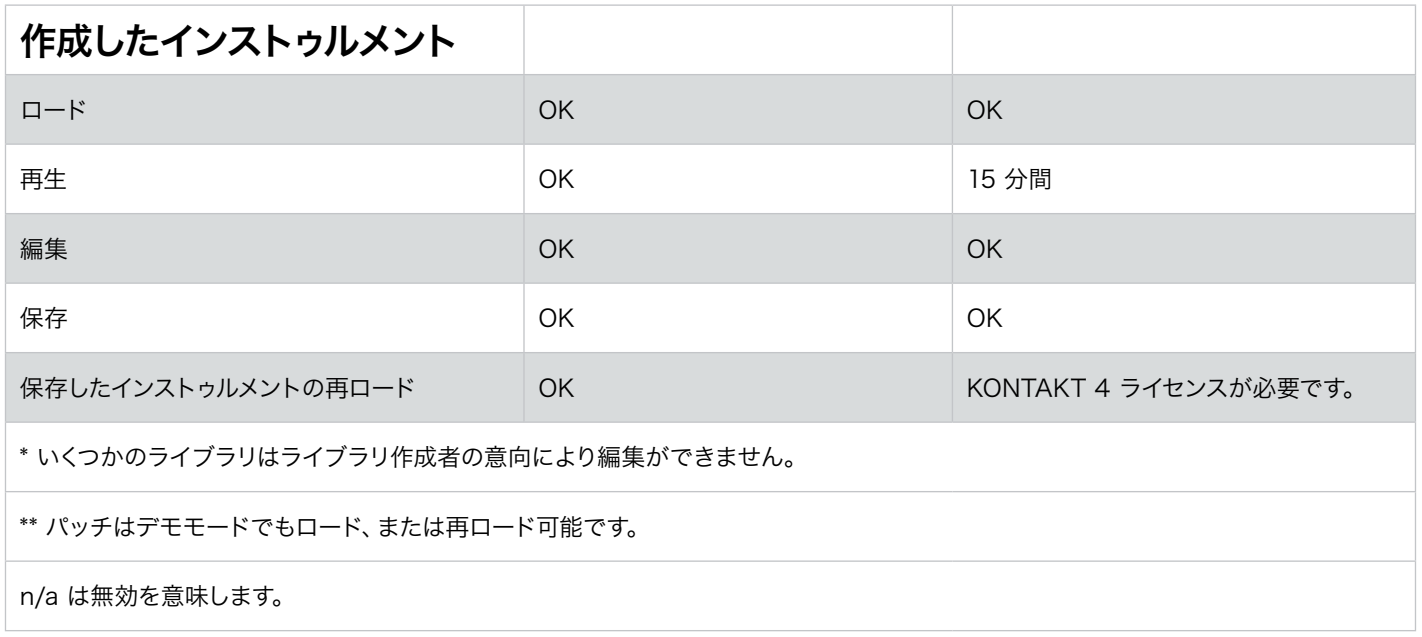

# 4.3 ライブラリの活用

### 4.3.1 ライブラリの製品起動

To remove the demo mode limitations, you need to activate your library via the Service Center application. To open the Service Center and activate your product:

- 1. ライブラリボックスの Activate ボタンをクリックするか、Demo Timeout スクリーンをクリックします。
- 2. ダイアログスクリーンがで、Start Service Center ボタンをクリックしてください。

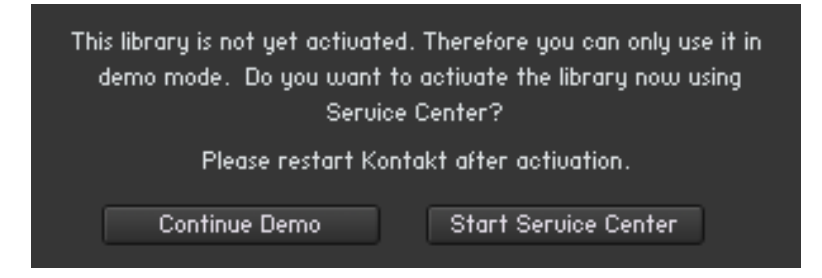

Start Service Center をクリックすると製品起動プロセスを開始します。

→ Service Center が開き、ライブラリのシリアルナンバーの提示を求められます。

<span id="page-28-0"></span>

Service Center での製品起動の詳細は、Service Center クイックスタートガイドとマニュアルを参照して ください。

3. ライブラリを起動したら、KONTAKT PLAYER を再起動してください。 ライブラリボックスにActivate ボタンが表示されなければ正常に製品起動処理が行われたことを示します。

### 4.3.2 移動したライブラリ、または見つからないライブラリの場所確認

インストールしたライブラリを他の場所に移動したい場合もあります。 移動を行った後は、次にKONTAKT PLAYER を起動した際にライブラリの場所を手動で認識させる必要があります。

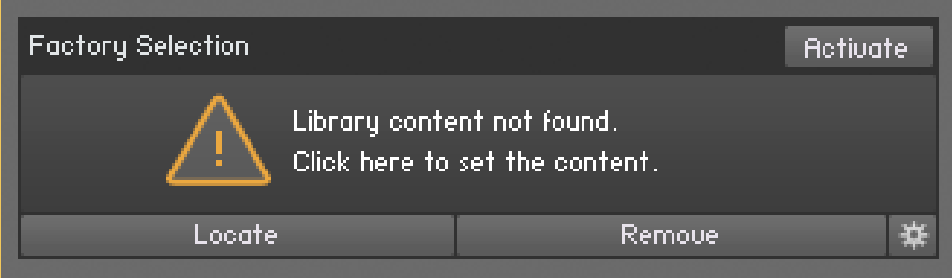

ライブラリを他の場所に移動した後は、ライブラリが見つからないことを示すメッセージが表示されます。

1. ライブラリ位置を KONTAKT PLAYER に確認させるには、Locate をクリックします。 する と、"Content Missing" ダイアログが開きます。

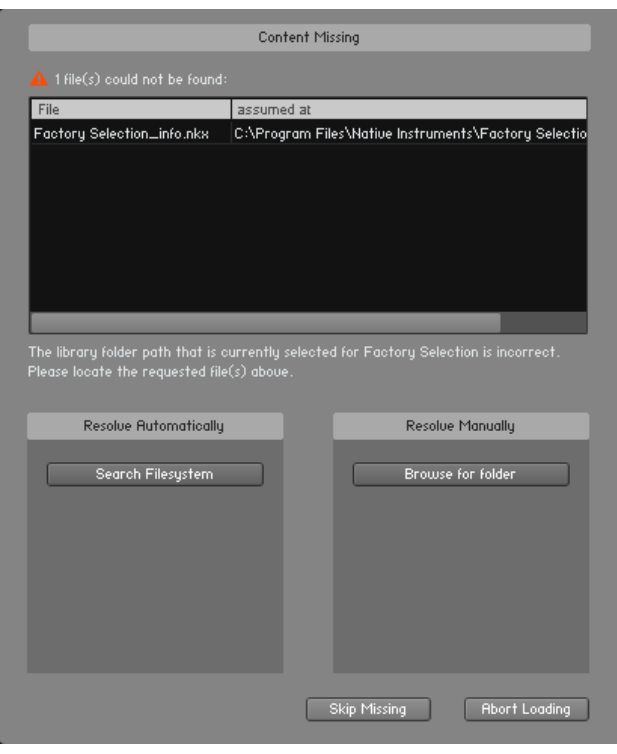

Content Missing ダイアログで移動したライブラリの位置を確認させます。

- <span id="page-29-0"></span>2. フォルダを手動で指定する場合は、Browse for folder ボタンをクリックします。 すると、ライブラリの 移動位置を指定するダイアログが表示されます。 その他の方法として KONTAKT PLAYER にファイ ルシステムを解析させる方法があります(Filesystem ボタンをクリックします)。 KONTAKT PLAYER がコンピュータの全てのフォルダをスキャンするには時間がかかります。
	- → ファイルが確認されると、ライブラリボックスが移動前と同じように機能します。

<span id="page-29-1"></span>レガシーライブラリには"Locate Folder"ウインドウがあります。 ここを使用してインストール位置を確認しま す。 レガシーライブラリの詳細については、4.3.7章 ["Lega](#page-35-1)cy [サポート \(INTAKT、KOMPAKT 、KONTAKT](#page-35-1) [PLAYER 1\)"を参照してく](#page-35-1)ださい。

#### 4.3.3 ライブラリの削除

コンピュータからライブラリをアンインストール、または削除してもなおライブラリボックスが表示される場 合は、Library Options メニューからRemove library ボタンをクリックしてそれらを削除します。

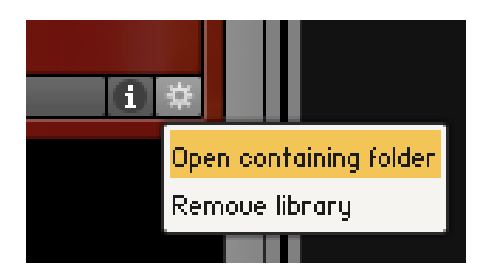

ギアアイコンをクリックしてライブラリオプションメニューを開きます。

### 4.3.4 ライブラリの追加

新規、または削除したライブラリを Libraries タブに追加する場合は、以下を行ってください。

- 1. Add Library ボタンをクリックします。
- 2. 表示されるダイアログで、任意のライブラリフォルダを選択してダイアログの下にある"OK" をクリ ックします。 例えばNative Instruments 製ファクトリーセレクションに追加する場合は、Native Instruments のメインフォルダ内にあるライブラリフォルダ(青色ハイライト表示部分、以下)を選択し ます。

<span id="page-30-0"></span>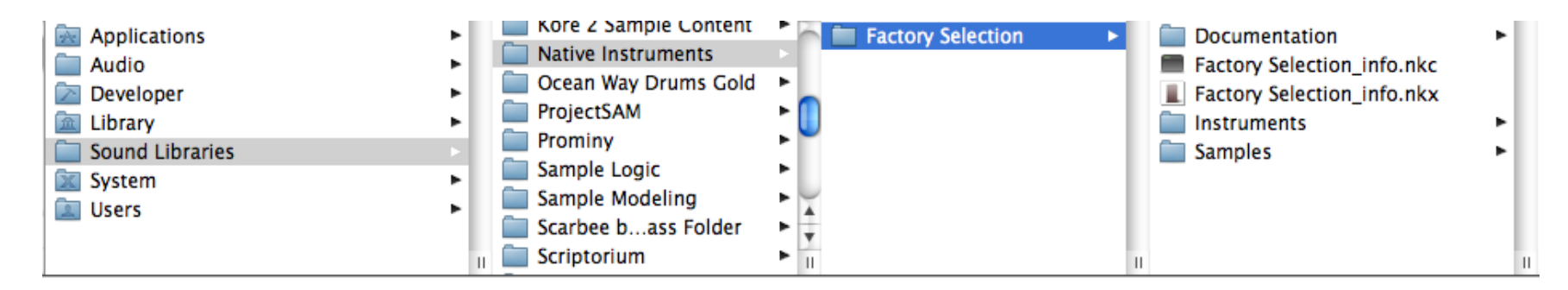

追加するライブラリ用ライブラリフォルダを選択してください(青表示、この画面は Mac OS X です)。

## 4.3.5 他のライブラリボックスの機能

ライブラリボックスで有効なオプションにアクセス、使用する方法について解説します。

#### ライブラリブラウザ内でのライブラリの整理

ライブラリボックスを上下に移動し、表示内容を整理することも可能です。 移動先となる場所が白線表示さ れます。

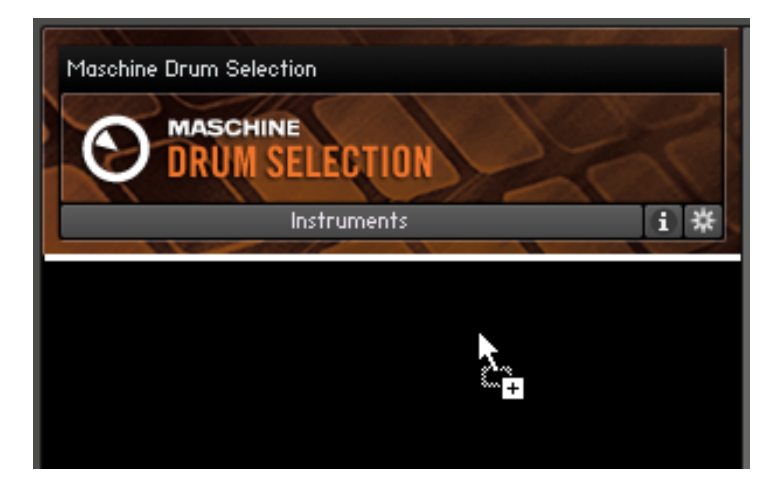

ライブラリボックスをクリック、ドラッグし、ライブラリブラウザ内の表示順を変更します。

#### Info Menu

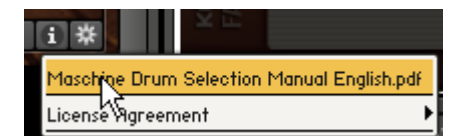

インフォメニューを開いて、資料と追加製品情報にアクセスします。

Info メニューではライブラリの資料フォルダにある内容を表示します。

► インフォメニューを開くには、i ボタンをクリックします。

通常このメニューにはPDFファイルのマニュアル、クイックスタートガイド、ビデオ、または製作者のウェブサ イトを表示するリンクがあり増す。 このフォルダの内容はライブラリによって異なります。 ライブラリの資 料フォルダに各ファイルを任意に追加してください。

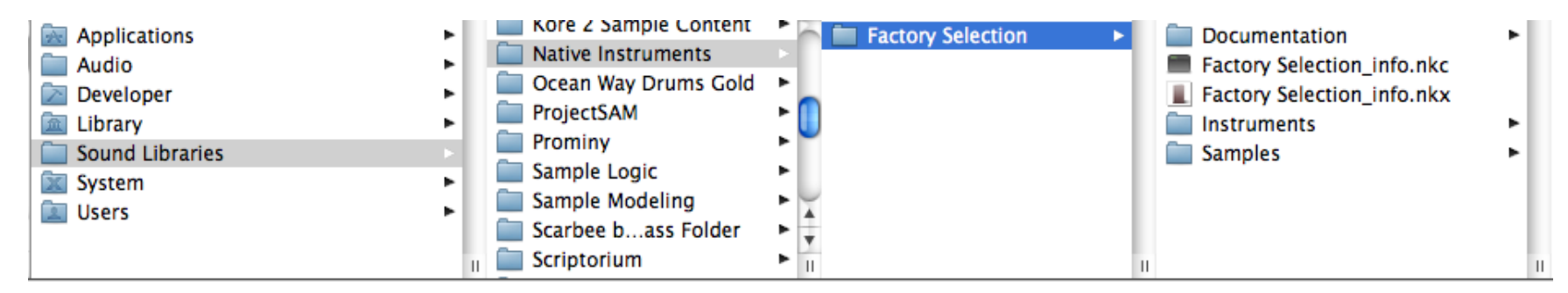

資料フォルダの全ファイルはライブラリのインフォメニューで表示されます (図はMac OS Xの表示内容です)。

#### ライブラリオプションメニュー

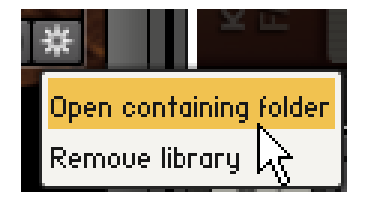

ライブラリオプションメニューです。

ライブラリーオプションメニュー(Library Options menu)にはフォルダを展開する為、ライブラリを削除す る為のコマンドを含んでいます。

#### ► ギアアイコンをクリックしてライブラリオプションメニューを開きます。

#### このメニューには以下のエントリがあります。

- Open containing folder: はハードドライブ内のダイレクトライブラリロケーションです。 このコマン ドはFinder (Mac OS X) またはExplorer (Windows) を使用することなくライブラリがインストール してある位置に移動するのに便利です。
- Remove Library: Libraries タブからライブラリボックスを削除します(セクション4.3.3[参照\)。](#page-29-1)

## <span id="page-32-0"></span>4.3.6 [ロ](#page-29-1)ックされたライブラリ

KONTAKT PLAYER のライブラリはPlayerモードの場合編集を防ぐ為にロックがかかっています。 ライブ ラリがロックしてあるとそのインストゥルメントのインストゥルメントヘッダにギアのアイコンが表示されます。

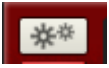

ライブラリにロックがかかっていることを意味するインストゥルメントヘッダ内のギアアイコンです。

このギアアイコンをクリックすると、Instrument Options (詳細はリファレンスマニュアルを参照してくださ い)を開きます。

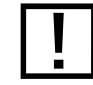

! フルバージョンの KONTAKT を使用していてもライブラリにロックがかかっている場合があります。 これはラ イブラリ製作者の意向で、Native Instruments にその内容を変更する権限はありません。

#### 4.3.7 Legacy サポート (INTAKT、KOMPAKT 、KONTAKT PLAYER 1)

KONTAKT PLAYER では、全てのINTAKT、KOMPAKT、 KONTAKT PLAYER 1用ライブラリを表示、 ロード可能です。 KONTAKT PLAYER内でこれらのライブラリをIntel-Macでも使用可能となりました。

これらのライブラリにはインストゥルメント用の Performance View がありません(詳細はセクション4.4.4 [を参照して](#page-35-2)ください)。 しかしパフォーマンスビュー使用を可能とするインストゥルメント用のアップデートは 存在します。 ライブラリ製作者のウェブサイトで詳細を確認してください。

#### 外部ハードドライブにインストールされたLegacy ライブラリの使用法

KONTAKT PLAYER,、KOMPAKT、または INTAKT ライブラリを外部ハードドライブにインストールして おり、それらを別のコンピュータで使用する場合は、以下の方法を行ってください。

- 1. 外部ハードドライブを他のコンピュータにそのまま接続してください。
- 2. Add Library ボタンをクリックし、ライブラリがインストールしてある場所を指定してください。
- 3. "OK" をクリックしてください。
	- → Library Box が Libraries タブ内に表示されます。

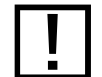

! すると、KOMPAKT 、INTAKT ライブラリが Libraries タブに表示されますが、これらのインストゥルメント を使用するには、サービスセンターを介して使用するコンピューター上で製品起動する必要があります。

## <span id="page-33-0"></span>4.4 基本的なインストゥルメント・パラメータを設定する

各インストゥルメントヘッダ(Instrument Header)には各基本パラメーターを調節する為の各コントロール 部のセットがあり、これらで MIDI とオーディオのルーティング、再生音量、定位とチューニングを行います。 KONTAKT はこれらの設定内容を Multi データとして保存、再使用可能な状態にします。 インストゥルメ ントのマルチティンバー設定を構築する場合は、これらのコントロールを用いて KONTAKT 内で基本とな るミックスを作成し、後のオーディオインターフェイス、またはホストアプリケーションでの使用に備えておく ことが可能です。

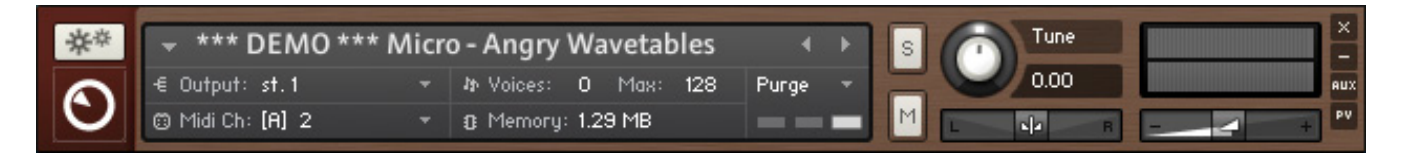

#### インストゥルメント・ヘッダーの最大表示

以下のセクションでは、デフォルトでの上記のような最大表示のインストゥルメント・ヘッダについて言及して おります。これらは最小表示にも切り換えることができ、その場合、ラックの縦のスペースを確保するために、 大半のパラメータは隠されます。

► Multiのインストゥルメント・ヘッダの一部または全部が小さくなっている場合は、ラック・ヘッダの右側 にある2つの矢印のアイコンを1、2回クリックして、デフォルト表示になるまで拡大させてください。

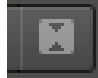

全てのインストゥルメント・ヘッダを最大化するには、ラック・ヘッダにあるサイズ切り換えボタンを1、2回クリックします。

#### 4.4.1 オーディオとMIDIポートの設定

前のセクションでも大まかに触れましたが、インストゥルメントが受信 MIDI データに反応するようにするに は、KONTAKT がどの MIDI インプットポートとチャンネルを使用するか設定する必要があります。

MIDI ポートと MIDI チャンネルを選択する方法は以下です。

► インストゥルメントヘッダの Midi Ch をクリックしてメニューを表示させます。

オプションダイアログでアサインした有効な MIDI ポートを KONTAKT が指定します(セクション2.1.3[参照\)。](#page-9-1)

<span id="page-34-0"></span>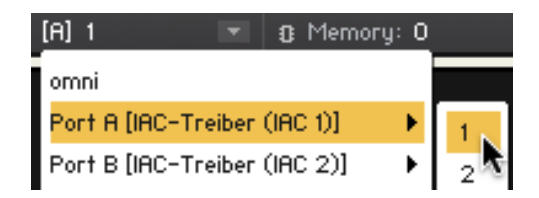

MIDI Chドロップダウン・メニューで、MIDIインプットをアサインしてください。

インプット MIDI チャンネルも同様に、各インストゥルメントにオーディオアウトプットチャンネルアサインを 行う必要があります。 これで どのKONTAKT のミキサーチャンネルがインストゥルメントのアウトプットシ グナルをルーティングするか設定します。

#### オーディオアウトプットの変更方法は以下です。

► インストゥルメントヘッダの Output をクリックします。

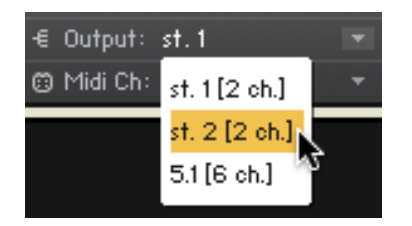

アウトプット・ドロップダウン・メニューで、オーディオ・アウトプットをインストゥルメントへアサインしてください

選択肢は KONTAKT の Outputs の設定により、言い換えると、物理的オーディオアウトプットは参照し ません。 KONTAKT の内部オーディオルーティングに関しては、KONTAKT 4 リファレンスマニュアルの Outputs セクションを解説しているセクションを参照してください。

#### 4.4.2 ボリュームとパンニングを調節する

Multi上で各インストゥルメントのボリュームとステレオ・パノラマ・ポジションを個々に設定できます。 これ はKONTAKTインスタンスの内部でサブミックスを作成するのに便利です。 複数のインストゥルメントが同 時に同じオーディオ・アウトプットへルーティングされている場合は、KONTAKT外部から個別に各ボリュー ムやパノラマ・ポジションを変更することはできません。

インストゥルメントの再生ボリュームを変更する方法は以下です。

► インストゥルメントヘッダの右にある横スライダーをクリック/ドラッグします。

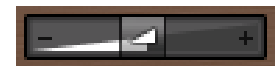

インストゥルメント・ボリューム・スライダー

<span id="page-35-1"></span><span id="page-35-0"></span>ボリュームを上げる場合は気をつけ、スライダーの上のピーク・レベル・メーターに注目しながら行ってくださ い。サウンドの大きなパッセージで、右側の限界に達すると、レベルの設定が高すぎることになります。そう すると、オーディオ・アウトプットでノイズが生じる原因となります。

パンコントロールはボリュームスライダーの左にあります。

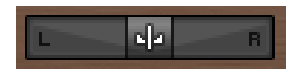

パノラマ・ポジション・スライダー

▶ 水平方向にクリック/ドラッグしてインストゥルメントの定位を設定します。

中心でシグナルが変化することは無く、一番左に設定すると (値 100L) で右チャンネルからの発音が全くな い状態となり、右にするとその逆となります。

#### 4.4.3 ミュートとソロを使用する

<span id="page-35-2"></span>アレンジまたは Multi を常に使用する場合は、指定したインストゥルメントをミックスからはずしたり、単体 のインストゥルメントを聞くことでその音声のバランスを確認でき便利な場合があります。 この設定はインス トゥルメントヘッダにあるS (Solo)とM (Mute) 各ボタンで行います。

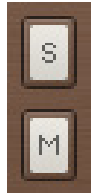

ソロ(S)とミュート(M)の切り換えをこのボタンで行います。

Mute スイッチをクリックするとボタンがハイライト表示され、ミックスからそのインストゥルメントの音声が 除外されます。 同じボタンをもう一度クリックすると元に戻ります。

同じように、Solo スイッチをクリックすると Multi 内の選択したインストゥルメント以外のインストゥルメン トがミュートし、選択したインストゥルメントの音声のみが聞こえる状態となります。 複数のインストゥルメン トをソロモードにすることも可能で、この場合ミュートされているほかのインストゥルメントはソロボタンを全 て解除するまでもとの状態に戻ることはありません。hv

#### <span id="page-36-0"></span>4.4.4 パフォーマンスビュー

パフォーマンスビューではインストゥルメントを編集するための調整部を表示します。これらのコントロール部 はライブラリ開発者によってプログラムされているので、ライブラリによってこの調整部の内容は異なります。

インストゥルメントのパフォーマンス・ビュー(Performance View)を表示する方法は以下です。

► インストゥルメントヘッダの右下隅にある PV をクリックします。

ここではパフォーマンスビューの一例を挙げておきます。

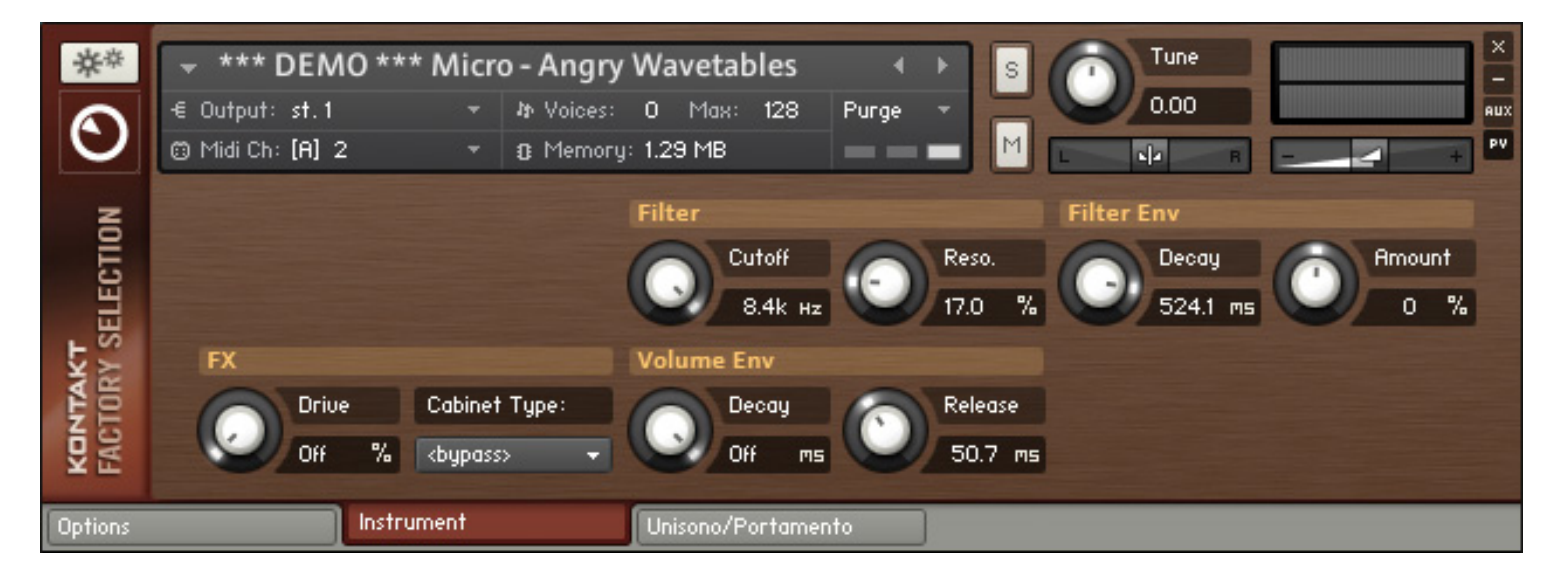

インストゥルメントの調整部を表示するパフォーマンスビューです。

# <span id="page-37-0"></span>5 トラブルシューティング(Troubleshooting)

インストゥルメントの応答がないようでしたら、MIDIとオーディオ設定に間違いがないかどうか確かめるため に、以下をまずは確認してみてください

最初のステップとしては、問題がMIDIに関連しているのか、あるいはオーディオに関連しているものなのかを 確認する必要があります。

インストゥルメント・ヘッダのMidi Ch マークの隣にある小さなMIDI ジャック・アイコンを見てください。

#### □ @ Midi Ch

MIDI ジャック・アイコンは、入力MIDIデータに応じて点滅します。

マスター・キーボードのキーを押した時に、これが点滅していたら、インストゥルメントが入力されているMIDI データが正しく受信されていることになります。この場合は、以下のことを確認してください。

• キーを押した時に、インストゥルメント・ヘッダの右側にあるピーク・レベル・メータが何らかの反応を見 せていたら、インストゥルメントがすでに何らかのサウンドを生成しているということになります(以下図 参照)。何も聞こえてこない場合は、シグナルがKONTAKTの内部アウトプット・ルーティングとモニター・ スピーカーの間のどこかで失われています。 オーディオ・インターフェイスをオンにして、正しいアウトプ ット・チャンネルからサウンドが聞こえてくるようにしてください。

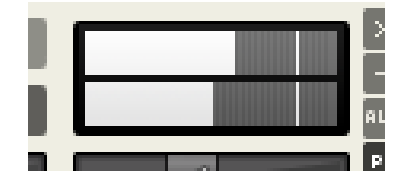

レベル・メータはインストゥルメントのオーディオ・シグナルのピーク・レベルを示しています

- KONTAKTをスタンドアローンモードで使用している場合は、オプション・ダイアログでオーディオ・イ ンターフェイスを正しく設定しているか確認してください。 この手順については、このガイドの2.1.1[で説](#page-8-1) [明してい](#page-8-1)ます。
- KONTAKT をプラグインとして使用している場合は、お持ちのシーケンサーまたはDAW アプリケーシ ョンがKONTAKT からオーディオ・シグナルを受信しているか確認してみてください。 受信していない 場合、KONTAKT のオーディオルーティングを使用しているシーケンサー上で設定する必要がありま す。詳細は リファレンスマニュアルの Outputs に関する章を参照してください。
- キーを押しているのにも関わらず、インストゥルメント・ヘッダのレベル・メータが何も反応を示さない場 合、メイン・コントロール・パネルのKeyb ボタンをクリックして、オンスクリーン・キーボードを開いてく

ださい。 青色で示された部分が見えると思いますが、これがそのインストゥルメントでの有効なキー範 囲となります。 演奏したノートがその範囲内であることを確認してください。

• インストゥルメントがMIDIデータを受信しているのにも関わらず、依然として何も聞こえない場合は、サ ウンドを生成するのに、このインストゥルメントは他のいくつかの動作が必要なのかもしれません。これ はおそらく特別にスクリプトされたインストゥルメントに関係することなのか、あるいはエクスプレッショ ン・コントロールを行うインストゥルメントに関連していることなのかもしれません。 サンプル・ライブ ラリのドキュメントをご参照いただくか、他のインストゥルメントを試してみてください。

マスター・キーボードを押しても、Midi Ch のマークの隣にある小さなアイコンが点灯しない場合は、インス トゥルメントがMIDIデータを受信していません。以下が可能性のある解決策です。

- マスター・キーボードがオンになっているかどうか、さらに、マスター・キーボードをコンピュータへ接続 しているMIDI またはUSB ケーブルが正しく接続されているか確認してください。
- インストゥルメントヘッダの隣にある Midi Ch の隣の値が接続しているマスターキーボードのポートと 一致しているか確認し、同時にデータを送信する MIDI チャンネルも確認してください。

#### **③ Midi Ch:** [B] 6

インストゥルメントを演奏するには、MIDIインプット・ポートとチャンネルが正しくアサインされていなければなりません

- MIDI インターフェイスのポートはAから始まり、各ポートに 16 の異なるチャンネルを含んでいます。 通 常、設定チャンネルは A 1 となるのでこの値がデフォルトとなっていますが、マスターキーボードの MIDI ポートに接続し異なるチャンネルに送信することは可能性として十分にあります。 その場合、ここに表 示されている値をクリックして表示されるメニューから正しいポートとチャンネルを選択します。
- KONTAKT をスタンドアローンモードで使用する場合は、オプション・ダイアログでMIDI ハードウェ ア・オプションが正しく設定されているかどうか確認してください。 この手順については、このガイドの 2.1.3[で説明してお](#page-9-1)ります。
- KONTAKTをシーケンサー内、あるいはDAWアプリケーションでプラグインとして使用している場合は、 シーケンサーが、KONTAKTインスタンスへの入力MIDIデータに設定されているか確認してください。 このためには、各インストゥルメント・トラックを「record」か「monitor」モードにする必要があるでしょ う。再生するバーチャル・インストゥルメントの設定方法については、シーケンサーのドキュメントをご覧 ください。